# UT-6602 Encrypted Ethernet Tunnel

**User's Guide** 

# **Certifications**

#### **FCC Statement**

This device complies with the limits for a Class A digital device, pursuant to Part 15 of the FCC rules.

This equipment has been tested and found to comply with the limits for a Class A digital device pursuant to Part 15 of the FCC Rules. These limits are designed to provide reasonable protection against harmful interference when the equipment is operated in a commercial environment. This equipment generates, uses, and can radiate radio frequency energy and if not installed and used in accordance with the instruction manual may cause harmful interference to radio communications.

Operation of this equipment in a residential area is likely to cause harmful interference, in which case the user will be required to correct the interference at the user's own expense.

Copyright © 2008 All rights reserved.

Version 1.x

All trademarks and trade names are the properties of their respective owners.

#### RoHS

Some models of this product is available in RoHS versions.

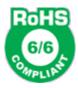

This product is available in RoHS versions.

# TABLE OF CONTENTS

| Certifications                         | i  |
|----------------------------------------|----|
| FCC Statement                          | i  |
| RoHS                                   | i  |
| Chapter 1                              |    |
| Introduction                           | 6  |
| EtherSeries UT-Family Applications     | 6  |
| Other Features                         | 7  |
| Other Protocols                        | 7  |
| DHCP Protocol                          | 7  |
| Extensive Filtering                    | 7  |
| 802.1q VLAN                            |    |
| Upgradeable Firmware                   |    |
| Security and Firewall Features         |    |
| On-board Tools                         |    |
| Simple Web Proxy                       |    |
| Single-Interface operation             |    |
| Package Contents.                      |    |
| Software Requirements                  |    |
| UT-6602 Hardware                       |    |
| Introduction                           |    |
| Configuration                          |    |
| Rear Panel LED Indicators              | 9  |
| Rear Panel USB Connectors              | 9  |
| Rear Panel RS-232 Connector            | 9  |
| Rear Panel Ethernet Connectors         | 9  |
| Front Panel LED Indicators             | 10 |
| Internal WLAN Interface                | 10 |
| Chapter 2                              |    |
| Installation                           | 1  |
| Overview                               | 11 |
| Quick Start                            | 11 |
| Help Screens and Field Edits           | 11 |
| Installation and Configuration         | 11 |
| 1. Configure the Bridge's IP address   | 11 |
| 2.Connect the Ethernet Cable           | 13 |
| 3. Verify the IP Address Configuration | 13 |
| 4. Enter Configuration Values          | 14 |
| 5. Minimum Configuration               | 15 |

# Chapter 3 The Configuration Process......15 Configuration Process Examples ......16 Example 2: 16 Chapter 4 Configuration......18 Fields 20 Notes. 22 Admin Access Control......24 Fields......24 Set Name. 27 Fields 27 Firmware Upgrade......29 Fields......30 System Reboot......30 Fields......30 Fields 32

LAN 1 IP Configuration......33

LAN 1 DHCP Server Configuration......35

| Fields                                | 35 |
|---------------------------------------|----|
| LAN 1 Dynamic DNS Configuration       | 36 |
| Fields                                | 36 |
| Notes                                 | 37 |
| LAN 2/3 Mode                          | 38 |
| Fields                                | 38 |
| LAN 2/3 IP Configuration              | 39 |
| Fields                                |    |
| LAN 2/3 PPPoE Configuration           | 4  |
| Fields                                | 41 |
| Notes:                                | 42 |
| WLAN 1 802.11 Configuration           | 43 |
| Fields                                |    |
| Notes:                                | 44 |
| WLAN 1 IP Configuration               | 4  |
| Fields                                | 44 |
| WLAN 1 Dynamic DNS Configuration      | 40 |
| Fields                                | 46 |
| Notes                                 | 47 |
| COM1 Cellular PPP Configuration       |    |
| Fields                                |    |
| COM 1 Cellular Modem Configuration    | 49 |
| Fields                                |    |
| COM 1 Dynamic DNS Configuration       | 5  |
| Fields                                |    |
| Notes                                 |    |
| Serial Port Mode Screen               |    |
| Fields                                |    |
| Notes                                 |    |
| UDP Serial UDP Server Options Screen  |    |
| Fields                                |    |
| Notes                                 |    |
| UDP Serial Addresses Screen           |    |
| Fields                                | 55 |
| Notes                                 | 55 |
| Ethernet Tunnel Configuration         | 50 |
| Fields                                | 56 |
| Notes                                 | 57 |
| Advanced Tunnel Configuration         | 58 |
| Fields                                |    |
| Notes                                 |    |
| Remote Clients Screen                 |    |
| Fields                                |    |
| Ethernet (MAC) Address Filters Screen |    |
| Fields                                |    |
| Notes                                 |    |

| IP Address Filters Screen                     | 62   |
|-----------------------------------------------|------|
| Fields                                        | 62   |
| Notes                                         | 63   |
| UDP/TCP Port Filters Screen                   | 64   |
| Fields                                        | 64   |
| Notes                                         | 65   |
| Additional Clients                            | 65   |
| Fields                                        | 65   |
| Notes                                         | 66   |
| IGMP Report Proxy                             | 66   |
| Fields                                        | 66   |
| Notes                                         | 66   |
| Ping Screen                                   | 67   |
| Fields                                        | 67   |
| Notes                                         | 67   |
| Traceroute Screen                             | 68   |
| Fields                                        | 68   |
| Notes                                         | 68   |
| Packet Sniffer Screen                         | 69   |
| Fields                                        | 69   |
| Notes                                         | 69   |
| Web Proxy Configuration Screen                | 70   |
| Fields                                        | 70   |
| Notes:                                        | 70   |
| Interface Status Screen                       | 71   |
| Tunnel Log Screen                             | 71   |
| Tunnel Nodes Screen                           | 72   |
| Tunnel Addresses Screen                       | 73   |
| Routing Table Screen                          | 73   |
| DHCP Status Screen                            | 74   |
| PPPOE Log Screen                              | 75   |
| Store Configuration Screen                    |      |
| Activate Configuration Screen                 |      |
|                                               |      |
| Chapter 5                                     |      |
| Operation                                     | 77   |
| Common Uses – Overview                        | 77   |
| Remote LAN to Local LAN via Broadband Interne | et77 |
| Remote LAN to Local LAN via Wireless Internet | 77   |
| Remote LAN to Local LAN via Ad-hoc connection | ns77 |
| Typical Application Diagrams                  | 78   |
| Chapter 6                                     |      |
| Troubleshooting                               |      |
| Hardware Problems                             | 79   |
| Can't Connect via the LAN                     | 79   |

| Other Problems                            | 80 |
|-------------------------------------------|----|
| Checking Bridge Operation                 | 80 |
| Appendix A                                |    |
| Specifications                            | 82 |
| EtherSeries UT-6602 Bridge Specifications |    |
| Cables                                    |    |
| Bridge to hub or ethernet switch          | 83 |
| Bridge to PC crossover ethernet cable     | 83 |
| Appendix B                                |    |
| Open Source Software Information          | 84 |
| Introduction                              | 84 |
| Obtaining the Source Code                 | 84 |
| Appendix C                                |    |
| 802.1Q VLAN Tagging                       | 85 |
| Introduction                              | 85 |
| VLAN Configuration Differences            | 85 |

# **Chapter 1**

# **Introduction**

This chapter provides an overview of the EtherSeries Encrypted Ethernet Tunnel Bridge's features and capabilities.

Congratulations on the purchase of your new EtherSeries Encrypted Ethernet Bridge. This is a simple, easily configured tunneling device containing two ethernet interfaces, one WLAN interface, and one USB-based wireless broadband interface.

Two or more bridges connect using standard UDP/IP using any insecure UDP/IP connection path, via any UDP/IP WAN media such as digital radios, satellite, DSL, or cable modems. They tunnel all Ethernet packets from the secure interface of each UT device to the secure interface of other UT devices.

The bridge transports all valid Ethernet protocols. It provides a virtual private network by bridging the two LANs with a UDP/IP tunnel that may be encrypted using the AES algorithm. AES is available in 128, 192, or 256 bit versions. Filtering is available based upon IP or MAC addresses and Protocol types. 802.1Q VLAN tagging is supported.

When used in its simplest mode, two bridges might "extend" a secure LAN segment to another physical location via an insecure path. They may be used behind firewalls and NAT routers to "extend" a flat subnet across other IP address range networks such as the Internet.

# EtherSeries UT-Family Applications

The UT-Family connects multiple LAN segments by using standard UDP/IP protocols between the bridges. It is commonly used to connect a remote LAN to a central LAN. The bridges connect using UDP/IP, negotiate an encrypted link, and then bridge all traffic between the two LANs.

The encrypted ethernet bridge is also used to connect a single location to multiple remote sites. In this application, remote sites may be "daisy-chained" to allow multiple locations to communicate via insecure links.

The bridge may be configured to auto-connect upon power-up.. In this mode, it will connect to a remote bridge through any valid IP path, and may be configured to use DHCP. It may also be configured to disconnect upon inactivity timers.

When using the broadband (Ethernet) connection (either wireless or wired), the unit may be configured to obtain an external IP address via DHCP. If configured in this manner, it may be used in a "plug-and-play" mode for mobile applications. Simply plug it into an ethernet port at any location offering a dynamic DHCP IP address, and it will self-configure and connect to the bridge at the home location... providing a virtual private network between the two locations.

## Other Features

#### Other Protocols

The bridge uses the UCP/IP protocol to connect to its remote peer. It does pass IP, IPX, AppleTalk, and other non-routable protocols through the encrypted IP tunnel. It handles Multi-cast IP including IGMP Report Proxy features.

#### **DHCP Protocol**

The bridge supports the DHCP protocol as a client or server. DHCP may be served through the tunnelled link. In server mode, Dynamic DNS services are avilable.

#### **Extensive Filtering**

The bridge supports filtering based upon IP addresses, MAC addresses, or Protocol type. Filtering may be configured as "shall pass" or "shall deny".

#### 802.1q VLAN

The bridge passes 802.1Q VLAN tagged packets.

#### **Upgradeable Firmware**

Firmware upgrades may be installed using any web browser.

#### **Security and Firewall Features**

The bridge supports a number of security features. On the "insecure" side, all traffic is encrypted, including the UT to UT negotiation. The encryption methodology is industry-standard AES. Only workstations on the "secure" side of a unit may be used to configure or control it.

#### **On-board Tools**

The bridge contains diagnostic tools such as extensive logging, traceroute, ping, and a simple packet sniffer to aid in network troubleshooting.

#### **Simple Web Proxy**

A simple web proxy is included. This operation allows web traffic from the trusted interface to be passed to the un-trusted interface, while all other traffic is tunneled to the other bridge. This is ideal for traveling people to use in hotels that support broadband connections.

#### Single-Interface operation

The UT-Family bridge may be configured in an "single-headed" mode. See details in the manual.

# Package Contents

You should find the following items packaged with your EtherSeries Bridge:

- The UT Bridge
- Power Adapter
- This User's Guide CDROM
- Short cable with RJ-45 connectors
- 9-pin PC-direct adapter (Units with serial ports only)
- 9-pin Remote-PC adapter (Units with serial ports only)

If any of the above are missing, contact your dealer immediately.

# **Software Requirements**

The bridge supports IP and associated protocols such as UDP, ICMP, serial PPP, DHCP, multi-cast, and any protocol built upon IP or TCP/IP. **It also bridges any valid Ethernet protocol**. The initial IP address may be entered using any terminal or terminal emulation software on a PC, or the default may be used if appropriate for your network..

Any standard web browser may be used for configuration once the bridge is configured with a valid IP address.

The UT-Family of bridges will link only with other UT-Family bridges, however it will connect to the other bridge through any valid ethernet UDP/IP link.

## UT-6602 Hardware

#### Introduction

The UT-6602 model bridge contains three Ethernet ports, two USB ports, and one internal WLAN port. It is designed for operation with a broadband or direct Ethernet WAN connection using a public network, DSL modem, cellular broadband, WIFI, or Cable modem. It supports up to 50 simultaneous remote UT units.

## Configuration

This model contains a serial interface to be used in initial setup (if needed). IF the default IP address is not appropriate for your LAN, connect a terminal to the serial port following the instructions in the configuration section. The setup port is always active on this model. Follow the command line setup instructions to configure a compatible IP address. Once a compatible IP address is available, the browser setup screens are much easier to use.

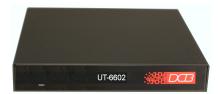

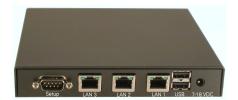

UT-6602 Front

UT-6602 Rear

#### **Rear Panel LED Indicators**

One set of indicators For Each Ethernet Port

- The left LED is the Ethernet Status indicator. It is lit when there is a valid Ethernet connection, and flashes off with receive activity (incoming to the UT) (even if the activity isn't directly to this unit).
- The right LED indicates that the port is functional. It will be lit with a functional port, and will flash off with transmit (from the UT) activity.

#### **Rear Panel USB Connectors**

There are two USB connectors. They are interchangeable, and only the first one that senses a USB device connection is activated.

#### Rear Panel RS-232 Connector

The DE-9 (PC 9-pin) connector is used for command line setup. A cross-over cable is required to use this with any standard PC serial port. Terminal configuration is 9600 bps, 8N1. The serial port may be used for setup or as a UDP terminal server port with DCB's EtherPoll functionality.

#### **Rear Panel Ethernet Connectors**

The three 10/100BaseT connectors are auto-sensing

# **Front Panel LED Indicators**

• Power indicator. It should be on.

# **Internal WLAN Interface**

Some models include an optional internal WLAN interface.

# **Chapter 2**

# **Installation**

This Chapter details the installation process for the UT EtherSeries Bridge.

#### Overview

The bridge is normally configured using a web browser directed to its address. If the default address of 192.168.0.1 is appropriate for your local network, then plug it in and simply direct your web browser to the bridge (using https without using a proxy) and continue with configuration. If this address is not appropriate for your network, the bridge's IP address must be configured using the initial terminal method below.

The remote UT bridges may be pre-configured and centrally managed for remote plug and play operation.

The CDROM contains a Configuration Worksheet document and more detailed step-by-step instructions for several commonly used configurations. Printing that document and using it is highly recommended, and will save time when first configuring the bridges.

#### **Quick Start**

Quick start instructions are in the following section. Installation is an easy process, but you are must have a thorough understanding of IP networking, subnetting, and routing. You should have a network diagram illustrating IP addresses, subnetting, and all IP routing that you intend to use prior to installing the bridge.

#### **Help Screens and Field Edits**

The field names on all configuration screens are hyperlinks to context sensitive help screens. Simply click on the field name to bring up a second window with the help information. Close that window to return to your entry screen.

Entries are always tested for valid values. However, there are many "valid" values that are not appropriate for any given configuration. So, "appropriateness" isn't tested. For example, an IP address of 300.400.500.256 will not be accepted, but the field will accept an IP address that is not appropriate for *your* installation.

# Installation and Configuration

# 1. Configure the Bridge's IP address

If the bridge's default address (192.168.0.1) is appropriate for your network, skip to step 2, "Connect the Ethernet Cable".

- 1. Connect a terminal or PC running terminal emulation program (Hyperterm, Procomm, etc) to the serial port of the bridge.
- 2. Start the terminal emulation program using 9600 bps, 8-bits, No parity, No flow control.
- 3. Power up the bridge.

Welcome to the UT-6602 v1.00

To start the Serial Setup Program, login with

the name: setup UT-6602 login:

#### Login Screen

- 4. The Bridge will reboot pausing at a login screen. For initial setup, enter the login name "setup" in lower case letters. No password is required.
- 5. You will then be asked if you wish to set ALL parameters to factory defaults. If you have previously changed any values and want to return to the factory defaults, answer "Y", otherwise answer "N".

---- Welcome to the UT-6602 Serial Setup Program ----

This setup program is intended to get the UT-6602 into a known state so that you can configure it via a Web Browser. It will allow you to enable Ethernet-A and set the IP address and subnet mask. It will also allow you to clear any critical parameters that may be blocking access to the Web Server.

Set ALL parameters to default (y/[n])?

#### Default Screen

6. You are then asked if you wish to use the bridge as a DHCP client. If you want the bridge to pick up a DHCP address from a local DHCP server connected to ethernet A, answer "y", otherwise answer "n".

Should Ethernet-A use DHCP to get an IP address (y/[n])?

#### DHCP Screen

- 7. If you answered no to that question, you will be prompted to enter the unit's IP address and subnet mask. Enter the values for the Ethernet A interface.
- 8. The bridge will now compress these values and save the configuration to flash memory. Do not cycle power during this time or the unit may be rendered inoperable.

Saving Configuration. Do not cycle power...

Erasing flash sector 0x10fc0000

Storing file [config.tar.gz], size 1541 bytes

Store complete

Setup complete.

After rebooting the system, you will be able to configure

the unit from a Web Browser. Use the URL

http://11.22.33.44.

Return Switch 2 to the off (down) position

press <enter> to reboot system...

9. The bridge will now reboot.

#### 2. Connect the Ethernet Cable

Connect a LAN cable from your hub or switch to Ethernet Port A. Reboot the bridge with a power cycle. The bridge will now be available to any web browser on the same LAN segment. If your web browser does not see the bridge, verify that you do not have a proxy server configured in the browser and are using https instead of http for a secure connection. If so, properly configure the browser to bypass the proxy server for this URL. The bridge's default address is 192.168.0.1. This address must be appropriate for your local LAN and workstation, or step 1 above must be followed.

# 3. Verify the IP Address Configuration

Enter the URL from step 1 (or http://192.168.0.1 if using the default address) into your web browser. The login screen below should be displayed.

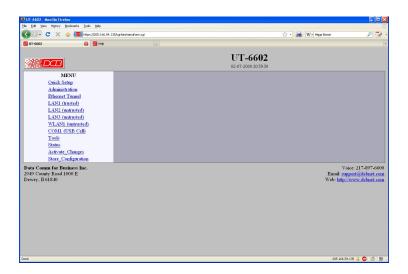

Login Screen

Log in using the user name "admin" and no password (blank field). If this screen doesn't display, check the Troubleshooting Section in Chapter 6.

# 4. Enter Configuration Values

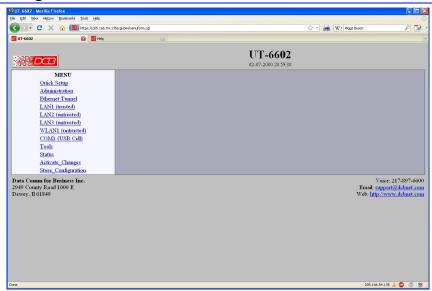

Initial Main Menu

From this index screen, you can select a section on the left and will be taken to configuration screens for each bridge subsystem. You must enter configuration values specific to your installation.

## 5. Minimum Configuration

The minimum configuration items required for basic LAN-to-LAN bridging connection may all be entered using the Quick Setup screen.

- 1. Secure side ethernet configuration. Configure ethernet port A to match your LAN.
- 2. Insecure side ethernet port configuration. The default is to use DHCP on Ethernet port B.
- IP Tunnel Configuration. Defaults are acceptable for bench-testing, but not for actual use. Please
  change all items from default values. Default values for pass phrases and user names should NEVER
  be used.

These are all configurable from the initial "Quick Setup" screen (see Chapter 4).

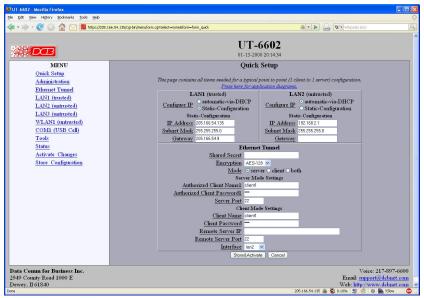

Quick Setup Screen

Configure these items and the bridge is ready for use. Of course, you need to perform a similar installation for the companion bridge on the other LAN so it can do useful work.

# **Chapter 3**

# The Configuration Process

This Chapter describes the configuration management process on the UT-Family bridge using a Web Browser.

#### Overview

The UT-Family bridges contain a quite flexible configuration management system. By using this system correctly, one can remotely configure the bridge, save copies of that configuration to a PC, make configuration changes for later activation, and remote transfer firmware upgrades to the bridge.

There may be up to three configuration "images" in use at any time.

1. The *active* configuration. Normally, this is the configuration that was loaded from memory when the bridge was last booted. However it may have been changed since boot time as described below. This is the configuration that is currently running the bridge.

- 2. The *pending* configuration: This is the current configuration that was loaded form memory when the bridge was last booted WITH any changes made by using the configuration screens. This configuration is NOT the configuration running the bridge at present.
- 3. The *stored* configuration. This is the configuration that was last written to the bridge's non-volatile RAM. The next time the bridge boots, it will start running this configuration.

Note that any configuration transfer (with the Administration Configuration Transfer screen) is the *working* configuration. You can load a configuration file from the PC, then either activate it to test it. Or, save it without activation if you don't want to change the currently running configuration.

# Using the Configuration Flexibility

When the bridge starts from a power-off condition, it loads an active configuration from its non-volatile memory. This active configuration is also copied to the working memory and is the "active" configuration.

Whenever the configuration screens are used to change values, **only** the *pending* configuration is changed... not the *active* configuration.

Using the configuration screens will change the pending configuration. You may change the active configuration by copying the pending configuration over it. This change is performed using the "Activate Configuration" screen. Going to this screen activates the pending configuration by copying the pending configuration over the top of the active configuration. This does not store the configuration in non-volatile memory. When the bridge is next reset or powered up, it will begin using the old stored configuration from before the changes were made and activate command clicked.

Using the "store configuration" screen will copy the pending configuration into Non-volatile memory. It will not cause this configuration to begin running the bridge. However, upon the next reset or power cycle, the bridge will begin using the stored configuration.

It is possible to activate the pending configuration using the Activate Configuration screen and then store the configuration using the Store Configuration screen. This two step process will cause all three configurations to be identical.

# Configuration Process Examples

#### Example 1:

#### Make configuration changes, test them with Activate, then save them with Save.

This is the most commonly used method for changing the bridge configuration. It allows you to test the configuration prior to saving it. If, during the testing, you notice an abnormality; you can reset the bridge to return to the last good configuration.

#### Example 2:.

#### Make configuration changes, save them, reset the bridge to activate the changes.

This method allows one to configure the bridge via a bridge link that will not work using the new configuration. Make the changes to the pending configuration and save them. Your current session will not be affected, but when the bridge is reset, it will begin using the new configuration. This method is useful when you are configuring a bridge to use a new LAN address range while it is on the old LAN. It's also used when a dial-up PPP connection is the management path, and the new configuration will not allow that PPP connection.

#### Example 3:

Transfer a saved configuration to the bridge, save it, reset the bridge to activate the changes.

It is useful to transfer an existing bridge configuration to a PC text file for future use. Then if the bridge must be replaced, simply transfer that stored configuration to the new bridge.

If the PC is in the default IP address range of the new bridge (192.168.0.x subnet), then a new, out-of-the-box bridge is easily configured using this method. Start the bridge, transfer a stored configuration file, and store it. When the bridge is restarted, it will have the proper configuration.

## **Saved Configuration Files**

The saved configuration file is a simply formatted raw text file. Advanced users may wish to edit this file using an appropriate text editor, then transfer the changed configuration to a bridge.

Use care when performing configuration with this technique as the text configuration file must be in the proper format.

This method is ideal for automating the configuration of many bridges in a large corporate environment.

# **Chapter 4**

# **Configuration**

This Chapter describes configuration screens and some configuration hints for the EtherSeries UT-Family Bridge

# Overview

The UT-Family bridge is configured using forms displayed on a web browser. In this chapter, we illustrate all entry forms, and describe their use. This is not a tutorial on IP, PPP, bridging, or routing. Familiarity with IP and related information is required before you can configure any ethernet product.

All configuration screens are accessed from the main index screen shown below. They are divided into sections with only one layer of screens below the top level.

Configuration screens should only be made available via the secure interface. This default operation may be changed during configuration, but it is highly recommended that configuration be locked to the secure interface. Some models (including the UT-6602) requires a secure web browser connection for configuration (https://)

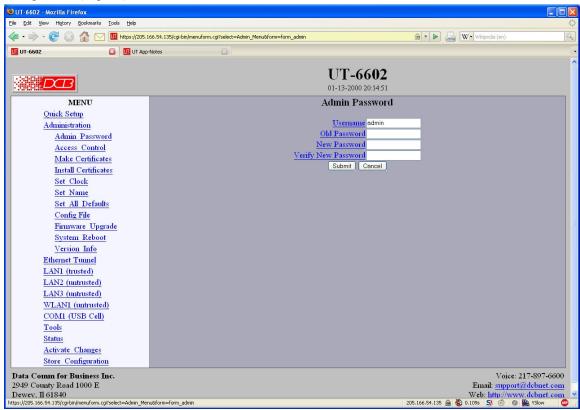

UT-6602 Main Screen

From this index, click on a menu keyword to open the appropriate screen. In this manual, screens are discussed in the order shown on the index screen.

Note that some screens are model specific, and some models do not contain all screens shown.

# Quick Setup Configuration Screen

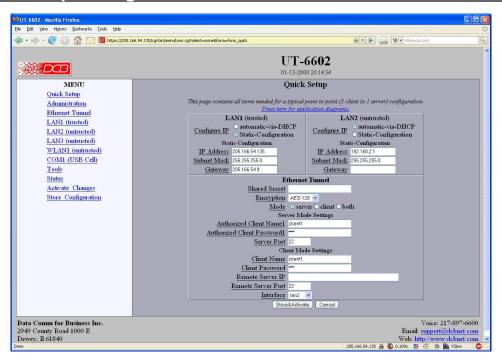

Quick Setup Configuration Screen

For a simple point-to-point bridge setup using two hard-wired ethernet interfaces, all needed values may be entered on this single screen. However, if single-port configuration is required, the untrusted ports must be disabled on their Mode configuration screens. If other interfaces are used, their values need to be configured separately.

There is also a link from this page that shows the most commonly used application diagrams

#### **Fields**

#### Ethernet A (Trusted)

- Configure IP
   Select DHCP or a static configuration. If DHCP is selected, the static-configuration is ignored.
- IP Address

An IP address is a numeric identifier given to an interface. It consists of four 8-bit numbers and is represented in a dotted notation. An example of an IP address is "192.168.0.10". An Ethernet IP address must be unique within your network. If you are directly connected to the Internet, it must globally unique.

This field is not used if DHCP Client has been enabled. The DHCP server will assign the IP address.

Subnet Mask

A subnet mask is a bit mask applied against the IP address. It specifies which portion of the IP address is the subnet identifier and which portion is the host identifier. For example, many subnets have a mask of 255.255.255.0. This means the first 24 bits of the address is the subnet identifier and the last 8 bits is the host identifier.

This field is not used if DHCP Client has been enabled. The subnet mask will be assigned by the DHCP server.

#### Gateway

The Gateway specifies the address of the gateway router on the local subnet. Packets destined for a host not on the local subnet are forwarded to the gateway router.

The tunnel uses policy-based routing rules which allow each interface to have a gateway router defined. Routing decisions take into account the source IP address when selecting a gateway. Instances where a source address has not been established, such as when initiating a connection, ping, etc, the tunnel will give priority to Ethernet-B's gateway.

#### Ethernet B (Untrusted or public side)

#### Configure IP

Select DHCP or a static configuration. If DHCP is selected, the static-configuration is ignored.

#### • IP Address

An IP address is a numeric identifier given to an interface. It consists of four 8-bit numbers and is represented in a dotted notation. An example of an IP address is "192.168.0.10". An Ethernet IP address must be unique within your network. If you are directly connected to the Internet, it must globally unique.

This field is not used if DHCP Client has been enabled. The DHCP server will assign the IP address.

#### Subnet Mask

A subnet mask is a bit mask applied against the IP address. It specifies which portion of the IP address is the subnet identifier and which portion is the host identifier. For example, many subnets have a mask of 255.255.255.0. This means the first 24 bits of the address is the subnet identifier and the last 8 bits is the host identifier.

This field is not used if DHCP Client has been enabled. The subnet mask will be assigned by the DHCP server.

#### Gateway

The Gateway specifies the address of the gateway router on the local subnet. Packets destined for a host not on the local subnet are forwarded to the gateway router.

The tunnel uses policy-based routing rules which allow each interface to have a gateway router defined. Routing decisions take into account the source IP address when selecting a gateway. Instances where a source address has not been established, such as when initiating a connection, ping, etc, the tunnel will give priority to Ethernet-B's gateway.

#### **Ethernet Tunnel**

#### **Shared Secret**

The shared secret provides the initial level of privacy. All tunnels participating in the private network must have the same shared secret. This secret phrase is used to generate the 128-bit AES key used to cypher the initial communications. The secret phrase may be up to 52 characters in length. Do not use a quote or backslash character in the phrase. Best security requires a long, random shared secret.

#### Encryption

This options selects the encryption method for data passed between the tunnels. Encryption is available in 128 but, 192 bit, or 256 Bit AES. AES, also known as Rijndael, is a NIST approved encryption method. "None" disables encryption and is used for greatest throughput when encryption security isn't required.

#### Mode

Server, Client, or Both. Select the mode for this unit. It is permissible for a tunnel to be both a server and client simultaneously.

#### **Server Mode Settings:**

#### **Authorized Client Name1**

The name may be up to 52 characters in length. Do not use a quote or backslash character in the phrase. If blank, this entry is ignored.

#### **Authorized Client Password1**

The password may be up to 52 characters in length. Do not use a quote or backslash character in the phrase. If blank, this entry is ignored.

#### **Server Port**

The UDP/IP port to listen to when server mode is enabled.

#### **Client Mode Settings:**

#### **Client Name**

This is the client name sent to the server tunnel when authenticating. The client must use a matching name. The client name may be up to 52 characters in length. Do not use a quote or backslash character in the phrase.

#### Client Password

This is the client password used to authenticate the client to the server. The server must have a matching password in its table of Authorized Remote Clients. The password may be up to 52 characters in length. Do not use a quote or backslash character in the phrase.

#### Remote Server IP

The hostname or IP address of the server tunnel. That is the address this client will connect to.

#### **Remote Server Port**

The UDP/IP port to connect to when client mode is enabled. The server must be listening on this port.

#### Notes

In simple applications, the Quick Setup screen may be the only screen requiring configuration.

The UT should never be used in actual applications without changing all passwords. When used as a non-encrypting bridge, there is no security on the link between the UTs, and all traffic may be monitored by any node in the link, just as with any other bridge or router.

If the UT is to be used in a single-port application, Ethernet B must be disabled on the Ethernet B Mode screen.

#### Administration

The Administration section contains screens used to configure system-wide settings and perform a few high level operations.

## Admin Password

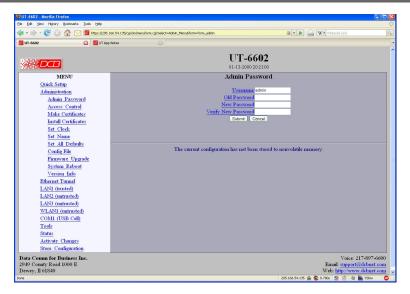

Admin Password Screen

The UT web server screens are available ONLY via the secure side of the bridge.

Access to the UT's Web Server is protected by HTTP Basic Authentication and uses the secure web server. This is a simple methodology where the Web Server will require a Web Browser to provide a username and password for each page requested. The Web Browser will typically ask the user to enter the username and password once, then will remember it for the duration that the Web Browser is running. For some models (including the UT-6602), use https: (instead of http:) when addressing UT web browser screens.

The Administration screen allows you to change the user name and password for the bridge administrator. This is the only user allowed to configure the bridge. If you forget the administrator name or password, the bridge can only be configured by returning it to factory defaults as described in the quick start chapter.

#### **Fields**

- User Name
  - This field may be a string of 0 to 15 printable characters. Do not use space or control characters. If you leave this field blank, you will need to enter a blank username during authentication.
- Old Password
  - In order to change the username and password, you must know the old password. When making a change, enter the current password in this field.
- New Password
  - When changing the username and password, this field provides the new password. It may be a string of 0 to 15 characters. If you leave this field blank, you will need to enter a blank password during authentication.
- Verify New Password
   Retype the password to verify that it was correctly entered.

#### **Notes**

- If you forget your username or password, you can use the Serial Port Setup to erase the current settings and return the unit to factory defaults.
- Security Note: HTTP Basic Authentication may be easily hacked if the attacker has the ability to sniff
  network packets. For this reason HTTPS: secure sockets layer methods should be used. Otherwise, the
  username is transmitted in the clear and the password is transmitted in an obfuscated but possibly
  recoverable format. For this reason, configuration should only be available via the secure ethernet
  interface on the bridge. This operation is configurable via the Admin Access Control screen.

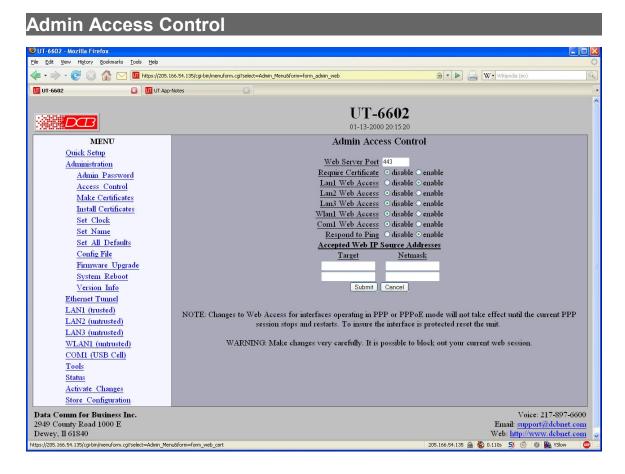

Administrative Access Control Screen

Access Control allows you to place further restrictions on access to the UT's internal web server.

#### **Fields**

Web Server Port

This is the TCP Port to use for the internal Web Server. Typically it is set to port 80. However you may set it to any value between 1 and 65535.

There are several reasons that you may want to change the web server port. By changing it to a non-standard value, you reduce the chance that a random attacker will find the UT's web interface and attempt to break in. A different port may be needed to accommodate local firewalling.

If you change the web server port number to any value other that 80, remember that you will have to

include the port number in your URL. For example,  $\underline{\text{https://192.168.0.1:7995}}$  OR  $\underline{\text{http://192.168.0.1:7995}}$ .

#### • Require Certificates

This option enables certificate based authentication of web browsers attempting to connect to the tunnel's internal web server. The browser must present the appropriate certificate, otherwise access will be denied. See the help section on making and installing certificates.

Certificate based authentication is strongly recommended if access to the tunnel's web server is allowed via a public interface.

#### Respond to Ping

This item allows you to block ping requests to the UT. Ping is a valuable tool for diagnosing network problems, but can also become a security problem. Disabling ping causes the UT to not respond to ping requests for one of its IP addresses. It has no effect on the UT's passing of ping request and responses from other network nodes.

#### Interface Web Access

These options allow you to block web access through the specified interface. If you are using the tunnel to bridge across a public network, you are strongly advised to disable web access from the interface attached to the public network.

#### Accepted Web IP Source Address

This table allows you to control what hosts or networks have access to the UT's web server. If empty, any host may access the unit.

Entries are made by specifying a Target and Netmask. For example, if you want to allow only the host 192.168.10.16 access, you would enter:

Target: 192.168.10.16 Netmask:255.255.255.255.

If you wanted to allow access to all hosts in the range 192.168.10.1 to 192.168.10.255, you would enter:

Target: 192.168.10.0 Netmask: 255.255.255.0

#### Target

Host or Network address.

#### Netmask

If blank or set to 255.255.255, target is assumed to be a host address. Otherwise, target is treated as a network address.

#### **Notes**

Remember to submit the change by clicking the "SUBMIT" button.

# Set Clock

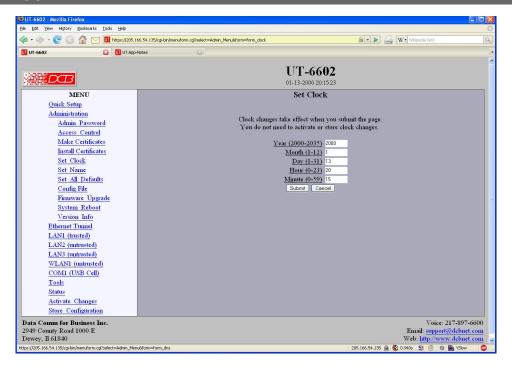

Set Clock Screen

This form allows you to set the UT's software clock. The setting will take effect when you "Activate Changes".

#### **Fields**

Year Year in the range 2000 to 2035.

Month Numeric value of month in the range 1 to 12.

Day Day of month in the range 1 to 31.

Hour of the day in the range 0 to 23.

Minute Minutes in the range 0 to 59.

#### **Notes**

- If you save the time to non-volatile memory, the clock will be set to the specified time at each reboot.
- Some models of the UT do not contain a real-time clock, nor have the ability to remember the current time across reboots. The software clock is used for time stamping log entries.
- The default values shown on this screen for those products are the "boot" values... not the current time.

# Set Name

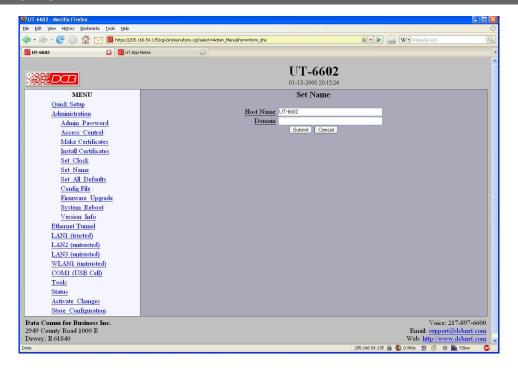

Set Name Screen

This form allows you to set the UT's host name and domain.. The setting will take effect when you "Activate Changes".

#### **Fields**

#### **Host Name**

The name given to the tunnel. If you enter a name, it will be displayed as the title of the web pages.

#### **Domain**

The name of the local domain. For example: widgets.com

#### **Notes**

• If used, these names must be appropriate for your DNS system.

# Set All Defaults

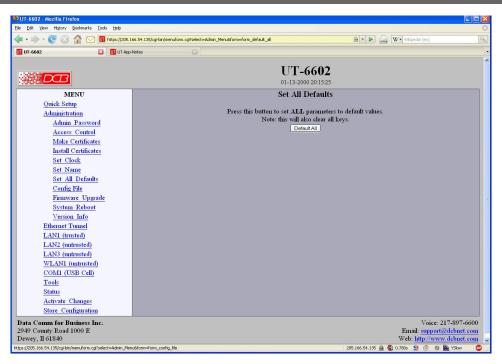

Set All Defaults Screen

This form will allow you to set all tunnel parameters to their default value. Before you "Activate Changes", you should configure the interface that you are using to access the tunnel. Otherwise, all interfaces except Ethernet-A will be disabled and Ethernet-A will be configured with the IP address of 192.168.0.1.

# **Configuration File**

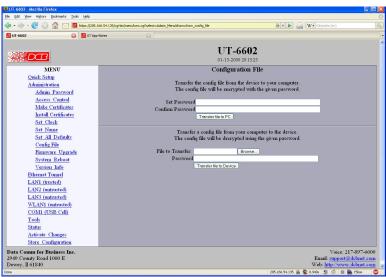

Configuration File Screen

This form will allow you to copy the bridge's configuration to a file on your PC. You can also use the form to transfer a configuration file from your PC to the bridge.

#### **Fields**

- File to Transfer
   This is the name of the configuration file on your PC to be transferred to the bridge.
- Transfer file to PC (action)
  Transfers the current bridge configuration file to this PC.
- Transfer file to Bridge (action)
  Transfers the named file to the bridge.

#### **Notes**

- The configuration file is a specially formatted text file. It may be edited with any text editor.
- You may save multiple configuration files on the PC by using different names for them.
- After transferring a configuration file to the bridge, you may either activate the changes (with the
  activate screen), or store the changes (with the store configuration screen). If you activate the
  changes, the bridge will immediately begin using the new configuration. If the changes are stored, the
  bridge will use the new configuration only after a reboot or reset.
- If you activate the new configuration, first be sure that you can access the bridge using its new configuration. Otherwise, it may be necessary to return to the old stored configuration with a reset.
- You must SECURE this text file on your PC with encryption, or move it to a secure place. Access to the saved configuration file may compromise the security of your UT

#### 🧇 • 🧼 • 🥑 🕢 🚮 💟 🔟 https://205.166.54.135; ☐ UT App-Ni UT-6602 DB MENU Quick Setup Administration Admin Password Access Control Install Certificates Set Clock Set Name Set All Defaults Config File Firmware Upgrade System Reboot Version Info Ethernet Tunnel LAN1 (trusted) LAN2 (untrusted) LAN3 (untrusted) COMI (USB Cell) Tools

# Firmware Upgrade

Status Activate Changes Store Configuration

Firmware Upgrade Screen

This form will allow you to load new firmware into the UT. The firmware will be saved to non-volatile memory, replacing the current firmware.

#### **Fields**

- File Name
   This is the name of the firmware image file to be transferred to the bridge.
- Upgrade Firmware (action)
   Pressing this button transfers the firmware image to the bridge and upgrades it.

#### **Notes**

You should only use a firmware image obtained directly from DCB. The firmware image is encrypted, so be sure to use the correct file name as it was supplied by DCB.

# System Reboot

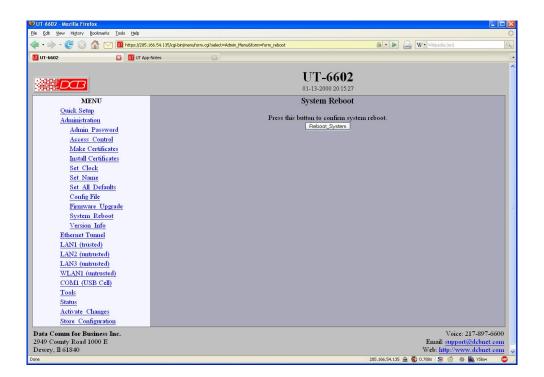

System Reboot Screen

This form will allow you to reboot the UT. If you have configuration changes that have not been saved to non-volatile memory, they will be lost.

This is a way to revert back to your previously stored configuration.

#### **Fields**

Reboot System (action)
 This causes the bridge to reboot and use its stored configuration.

#### **Notes**

• The current configuration is not retained unless it has been previously stored.

# Version Information Screen

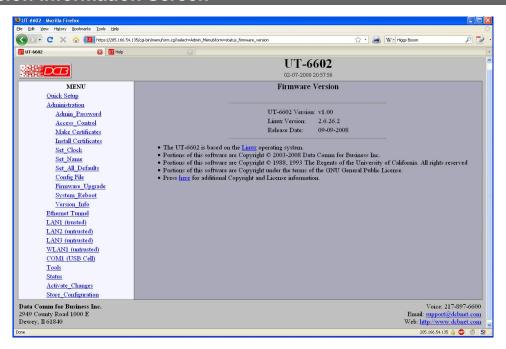

Version Information Screen

This screen displays current firmware and hardware version information as well as some copyright notices.

# LAN Interface Mode

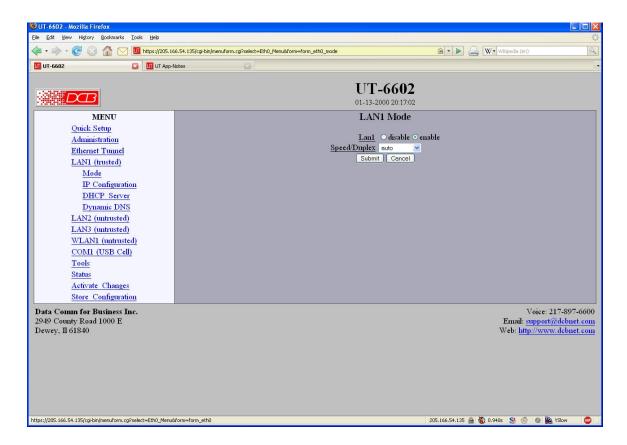

LAN Interface Mode Screen

The UT contains multiple Ethernet interfaces.

There is an Ethernet Mode screen, used to select the mode for each ethernet port. The Mode screen for Ethernet A is limited to enabling the port, and selecting the port speed. Other interfaces are capable of PPPoE, and their mode screen contains additional information. See the Ethernet PPPoE configuration screen section for information pertaining to PPPoE.

#### **Fields**

- Enable / Disable
   This should always be set to enable if the interface is to be used.
- Mode
   Select AUTO, 10 Mbps half duplex, or 100 Mbps half duplex.. Select the appropriate one for this interface.

#### Notes:

#### 👍 🕶 👉 🕜 🕜 🚹 🔽 🔟 https://205.166.54.135/cgi-bin UT App-No UT-6602 $\mathcal{D}$ MENU LAN1 IP Configuration Quick Setup Configure IP ○ automatic-via-DHCP ○ Static-Configuration Administration Ethernet Tunnel LAN1 (trusted) Mode IP Address 205.166.54.135 IP Configuration Subnet Mask 255.255.255. DHCP Server Dynamic DNS VLAN ID LAN2 (untrusted) Primary DNS Server LAN3 (untrusted) Alternate DNS Server WLAN1 (untrusted) COM1 (USB Cell) Status Activate Changes Store Configuration Data Comm for Business Inc. 2949 County Road 1000 E Dewey, Il 61840 Voice: 217-897-6600

# LAN 1 IP Configuration

Lan 1 IP Configuration Screen

105.166.54.135 😭 🥙 0.940s 😏 🙉 🕖 🕒 🖎 YSlo

The UT contains multiple Ethernet interfaces. LAN 1 is normally used for the "local" trusted LAN. Ethernet-B is 10BaseT only. LAN 1 is always a local, secure side of the tunnel. Other interfaces may be configured as either secure or the insecure side, and are usually used with a broadband WAN or public Internet connection. This screen is used to configure IP parameters for LAN 1.

#### **Fields**

- Configure IP
   Select DHCP or a static configuration. If DHCP is selected, the static-configuration is ignored.
- IP Address

An IP address is a numeric identifier given to an interface. It consists of four 8-bit numbers and is represented in a dotted notation. An example of an IP address is "192.168.0.10". An Ethernet IP address must be unique within your network. If you are directly connected to the Internet, it must globally unique.

This field is not used if DHCP Client has been enabled. The DHCP server will assign the IP address.

Subnet Mask

A subnet mask is a bit mask applied against the IP address. It specifies which portion of the IP address is the subnet identifier and which portion is the host identifier. For example, many subnets have a mask of 255.255.255.0. This means the first 24 bits of the address is the subnet identifier and the last 8 bits is the host identifier.

This field is not used if DHCP Client has been enabled. The subnet mask will be assigned by the DHCP server.

Gateway

The Gateway specifies the address of the gateway router on the local subnet. Packets destined for a host not on the local subnet are forwarded to the gateway router.

The tunnel uses policy-based routing rules which allow each interface to have a gateway router defined. Routing decisions take into account the source IP address when selecting a gateway. Instances where a source address has not been established, such as when initiating a connection, ping, etc, the tunnel will give priority to Ethernet-B's gateway.

#### VLAN ID

If the Ethernet interface is attached to an 802.1Q trunk, you must specify a VLAN ID number for the interface. The IP address will be then be bound to this VLAN. This will allow you to access the tunnel's web server through the 802.1Q trunk from the specified VLAN. Valid range is 0 - 4095. Leave blank to disable.

Note: Static-configuration must be used on Ethernet-A if it is configured for an 802.1Q VLAN.

#### Primary DNS

The IP address of the primary DNS server. This server will be used to resolve host names into ip addresses.

Note: The DNS servers are common for all interfaces. If any of the interfaces are configured to use DHCP, the DNS servers assigned by the DHCP server will take precedence.

#### Secondary DNS

The IP address of the secondary DNS server. This server will be used to resolve host names into ip addresses in the event that the primary name server does not respond or is unable to resolve an name.

#### Elle Edit Yew History Bookmarks Tools Help 🔷 🕶 🔻 🧭 🕢 👔 🔽 🔟 https://205.166.54.135/cgi-bin/menuform.cgi7se UT-6602 01-13-2000 20:17:10 LAN1 DHCP Server Quick Setup <u>DHCP Server</u> ⊙ disable ○ enable Administration IP Range Lov Ethernet Tunnel IP Range High LAN1 (trusted) Assigned Gateway Mode Primary DNS IP Configuration Secondary DNS DHCP Server Dynamic DNS LAN2 (untrusted) LAN3 (untrusted) WLAN1 (untrusted) COM1 (USB Cell) Tools Status Activate Changes Store Configuration Voice: 217-897-6600 Data Comm for Business Inc. 2949 County Road 1000 E Dewey, Il 61840 Email: support@dcbnet.com Web: http://www.dcbnet.com

# LAN 1 DHCP Server Configuration

LAN 1 DHCP Configuration Screen

The UT may be configured as a DHCP server to provide Ip addresses, Gateway, and DNS server addressing for clients on the local LAN. This screen is used to enable and configure that service.

## **Fields**

### DHCP Server

Enable/Disable a DHCP Server on the interface. Addresses will be dynamically assigned from the following pool in response to DHCP Client requests.

## IP Address Range Low Value

IP Range Low and IP Range High define an inclusive range of IP addresses to administer. The tunnel will dynamically assign these addresses to DHCP clients as requests are received. These addresses must be valid for the interface's subnet. For example, if the interface has an IP address of 192.168.0.1 and a netmask of 255.255.255.0, then the range of IP addresses must be on the 192.168.0 subnet.

### • IP Address Range High Value

IP Range Low and IP Range High define an inclusive range of IP addresses to administer. The tunnel will dynamically assign these addresses to DHCP clients as requests are received. These addresses must be valid for the interface's subnet. For example, if the interface has an IP address of 192.168.0.1 and a netmask of 255.255.255.0, then the range of IP addresses must be on the 192.168.0 subnet.

### Default Gateway

This is the default gateway address to be given to the DHCP client. Typically, it would be the IP address of the gateway router on the subnet.

## Primary DNS

This is the primary DNS server address assigned to the DHCP client.

### Secondary DNS

This is the secondary DNS server address assigned to the DHCP client.

# LAN 1 Dynamic DNS Configuration

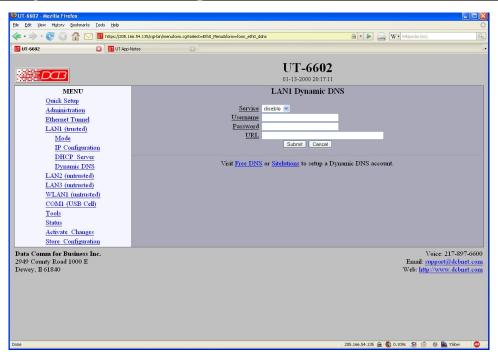

LAN 1 Dynamic DNS Configuration Screen

A Dynamic DNS service allows you to associate a dynamically assigned IP address to a hostname and domain. This is achieved by having the device contact the Dynamic DNS service after it has been assigned an IP address. By contacting the Dynamic DNS service, the service is able to detect the device's IP address and will create DNS record for that device.

In order to use Dynamic DNS, you must first setup an account with a Dynamic DNS service provider. We have tested with the service provided by FreeDNS and Sitelutions. However, any URL based service using HTTP Get should work.

The unit will perform a HTTP Get each time a interface is enabled and/or each time the IP address changes.

## **Fields**

## Service

Enable/Disable Dynamic DNS support for the associated interface.

### Username

Optional username for Dynamic DNS servers that require HTTP basic authentication.

## Passsword

Optional password for Dynamic DNS servers that require HTTP basic authentication.

## • URL

HTTP url to access when the associated interface is enabled. The url must be in the form of:

http://www.somewebsite.com/subdirectory?optionalparms

If the service uses a port number other than 80, you may append the port number following the hostname. For example:

http://www.somewebsite.com:8000/subdirectory?optionalparms.

If your service requires you to send your IP address in the URL, insert the string {IP}, in the position that the IP address is required. For example:

http://www.somewebsite.com/subdirectory?IP={IP}

Https (SSL) is not supported.

### **Notes**

## **FreeDNS** Configuration Notes:

After creating an account and hostname with FreeDNS simply cut and paste the **Direct\_URL** assigned by FreeDNS into the URL field. You do not need to set the username or password fields. The URL should look similar to this:

http://freedns.afraid.org/dynamic/update.php?ABCDEFGabcdefg1234567hijkHIJLlmnopU2

## **Sitelutions** Configuration Notes:

You must first setup an account with Sitelutions then create a DNS record for your host. When you do this, Sitelutions will assign a Dynamic DNS record ID to this entry. The Sitelutions URL to update your DNS record has your email account, password, DNS record ID, and IP address appended as paramters. The URL should look similar to this:

http://www.sitelutions.com/dnsup?user=me@email.com&pass=password&id=1234567&ip={IP}

## LAN 2/3 Mode

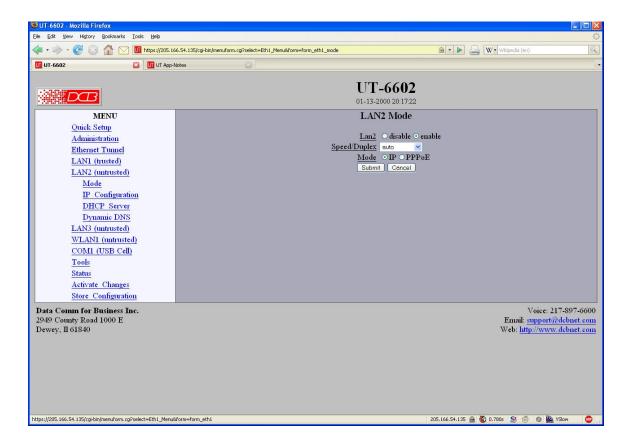

LAN 2/3 Mode Screen

The UT contains multiple Ethernet interfaces.

There is an Ethernet Mode screen, used to select the mode for each ethernet port. The Mode screen for Ethernet A is limited to enabling the port, and selecting the port speed. Other interfaces are capable of PPPoE, and theirs mode screen contains additional information. See the Ethernet PPPoE configuration screen section for information pertaining to PPPoE.

## **Fields**

- Enable / Disable
  This should always be set to enable.
- Mode
   Select AUTO, 10 Mbps half duplex, or 100 Mbps half duplex.. Select the appropriate one for this interface.
- Maximum Transmit Unit
   This selects the maximum transmit unit for the ethernet interface. Outgoing network packets will be limited to the specified size. The value may be between 128 to 1500. If blank, the interface default will be used which is 1500.

#### Elle Edit Yew History Bookmarks Tools Help 🔷 🕶 🔻 🧭 🕢 👔 🔽 🔟 https://205.166.54.135/cgi-bin/menuform.cgi7se UT-6602 01-13-2000 20:17:19 LAN2 IP Configuration Quick Setup Administration Ethernet Tunnel LAN1 (trusted) LAN2 (untrusted) IP Address 192.168.2. Subnet Mask 255.255.255.0 IP Configuration Gateway DHCP Server Dynamic DNS Alternate DNS Server LAN3 (untrusted) WLAN1 (untrusted) COM1 (USB Cell) Tools Status Activate Changes Store Configuration Data Comm for Business Inc. Voice: 217-897-6600 2949 County Road 1000 E Dewey, Il 61840 Email: support@dcbnet.com Web: http://www.dcbnet.com

## LAN 2/3 IP Configuration

LAN 2/3 Configuration Screen

The UT containsmultiple Ethernet interfaces. The LAN2 and LAN3 interfaces are used for the "WAN" untrusted connection. LAN 1 is always a local, secure side of the tunnel. The other interfaces are always the insecure side, and is usually used with a broadband WAN or public Internet connection. This screen is used to configure IP parameters for LAN 2 and LAN 3.

Some installations may use PPPOE on these interfaces. On those installations, there is Ethernet Mode screen, used to select the mode for PPPOE . See the Ethernet PPPOE configuration screen section for information pertaining to PPPOE.

## **Fields**

- Configure IP Select DHCP or a static configuration. If DHCP is selected, the static-configuration is ignored.
- IP Address

An IP address is a numeric identifier given to an interface. It consists of four 8-bit numbers and is represented in a dotted notation. An example of an IP address is "192.168.0.10". An Ethernet IP address must be unique within your network. If you are directly connected to the Internet, it must globally unique.

This field is not used if DHCP Client has been enabled. The DHCP server will assign the IP address.

Subnet Mask

A subnet mask is a bit mask applied against the IP address. It specifies which portion of the IP address is the subnet identifier and which portion is the host identifier. For example, many subnets have a mask of 255.255.255.0. This means the first 24 bits of the address is the subnet identifier and the last 8 bits is the host identifier.

This field is not used if DHCP Client has been enabled. The subnet mask will be assigned by the DHCP server.

## Gateway

The Gateway specifies the address of the gateway router on the local subnet. Packets destined for a host not on the local subnet are forwarded to the gateway router.

The tunnel uses policy-based routing rules which allow each interface to have a gateway router defined. Routing decisions take into account the source IP address when selecting a gateway. Instances where a source address has not been established, such as when initiating a connection, ping, etc, the tunnel will give priority to Ethernet-B's gateway.

## DHCP Server Settings

If this unit is to be a DHCP server, the low and high limits for assigned addresses and default gateway must be entered in this section.

## Primary DNS

The IP address of the primary DNS server. This server will be used to resolve host names into ip addresses.

Note: The DNS servers are common for all interfaces. If any of the interfaces are configured to use DHCP, the DNS servers assigned by the DHCP server will take precedence.

## Secondary DNS

The IP address of the secondary DNS server. This server will be used to resolve host names into ip addresses in the event that the primary name server does not respond or is unable to resolve an name.

#### Elle Edit Yew History Bookmarks Tools Help 🔷 🕶 🔻 🧭 🕢 👔 🔽 🔟 https://205.166.54.135/cgi-bin/menuform.cgi7se UT-6602 DB 01-13-2000 20:17:47 LAN3 PPPoE Configuration Quick Setup Administration Password Ethernet Tunnel Service Name LAN1 (trusted) Access Concentrator LAN2 (untrusted) Frame Type LAN3 (untrusted) Local IP Mode Remote IP PPPoE Configuration Default Gateway Dynamic DNS Idle Disconnect Time WLAN1 (untrusted) COM1 (USB Cell) DNS Addresses Onone Orec Tools Echo Test Link ○ disable ⊙ enable Status Activate Changes Logging Obasic Odetailed Store Configuration The current configuration has not been activated. The current configuration has not been stored to nonvolatile memory Data Comm for Business Inc. 2949 County Road 1000 E Dewey, Il 61840 Voice: 217-897-6600 Email: support@dcbnet.com Web: http://www.dcbnet.com

## LAN 2/3 PPPoE Configuration

PPPoE Configuration Screen

PPPoE is available on the LAN 2 and LAN 3 interfaces. This screen is only available for those interfaces that have the mode configured to PPPoE.

## **Fields**

### • User name

This is the user-name to use when authenticating to a PPPoE Server. In other words, this is the user-name sent to the remote server. The user-name may be a string of 1 to 39 printable characters. No space or control characters.

## Password

This is the password to use when authenticating to a PPPoE Server. In other words, this is the password sent to the remote server. The password may be a string of 1 to 39 printable characters. No space or control characters.

### Service name

This is an optional field that specifies the desired service name. If set, PPPoE will only initiate sessions with access concentrators which can provide the specified service. Only set this field if instructed to by your ISP.

## Access Concentrator

This is an optional field that specifies the name of the desired access concentrator. If set, PPPoE will only initiate sessions with the named access concentrator. Only set this field if instructed to by your ISP.

## • Frame Type

This is an optional field that sets the Ethernet frame type for PPPoE discovery and session frames. This

field is only used if your ISP uses non-standard PPPoE frame types. The frame types are specified as hexidecimal numbers separated by a colon. For example: 8863:8864. Only set this field if instructed to by your ISP.

## Local IP

Each side of a PPP connection will have an IP address. This is the IP address to use for the local PPP device. With PPPoE, you will normally leave this field blank. The PPPoE server will automatically assign an IP address upon connection.

If you leave this field blank when connecting on-demand, the UT will temporarily assign a local address to the PPPoE interface until actual PPPoE connection is brought up.

#### Remote IP

Each side of a PPP connection will have an IP address. This is the IP address to assign to the remote PPP device. With PPPoE, you will normally leave this field blank. The PPPoE server will report the IP address upon connection.

## • Idle Disconnect Time

Setting an *Idle Disconnect Time* will enable connecting on-demand. The PPPoE connection will come up where there is IP traffic to route out the PPP link and will terminate when the link is idle for the specified amount of time (in minutes).

This feature is typically used when your ISP charges for service based on connect time.

## • Max Connect Time

Setting *Max Connect Time* will cause the PPPoE connection to terminate when the time limit has been reached, regardless of activity. The time is set in minutes.

This feature is normally not needed and only used as a workaround for various ISP problems.

### DNS Address

When set to *request*, the local UT will request DNS addresses from the PPPoE Server during PPP option negotiation. When set to *none*, the local UT will not request DNS addresses, and will use the static DNS configuration.

### MTU

This selects the maximum transmit unit and maximum receive unit for the PPPoE interface. Outgoing network packets will be limited to the specified size. The peer will be asked to limit its MTU to this size. The peer may negotiate a smaller size. The value may be between 128 to 1500. For PPPoE, the recommended setting is 1492.

### Echo Test Link

When enabled, an LCP level echo request will be sent periodically (30 seconds) to the PPPoE Server. If the server fails to respond to 4 consecutive requests (2 minutes), the link will be taken down and reestablished.

## Logging

This selects the level of information placed in the PPP log file.

### Notes:

# WLAN 1 802.11 Configuration

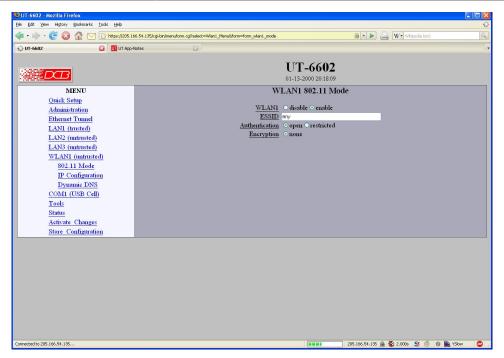

WLAN 1 802.11 Configuration Screen

An Alias IP Address can be used to ease setup of an Ethernet to Wireless adapter. When using an adapter, you often run into a problem where you need Ethernet-B to acquire a DHCP address, but to do so, you must access the wireless adapter to select the wireless network. However, you are unable to access the wireless adapter because Ethernet-B does not have an address. To solve this problem, you can assign Ethernet-B an alias IP address, and assign the wireless adapter an address on the same subnet. This is useful when the UT is used along with a wireless broadband connection, such as from a hotel room.

## **Fields**

- WLAN 1 Enable/Disable the internal 802.11 interface.
- ESSID

The ESSID selects the name of the network in which to join. The special string *any* may be used, in which case the 802.11 interface will join any available network with compatible authentication and security modes. Please note that *any* may not be used with WPA security.

- Authentication
  - In *open* mode, no authentication is used and the 802.11 interface will accept encrypted and non-encrypted connections. In *shared* mode only encrypted connections are allowed. This configuration item only applies to WEP security.
- Security
   This field selects the security mechanism. Choose between *none*, WEP, and WPA. If WEP or WPA is selected, a network key must also be set.

Network Key

This field sets the network key. The format of the key is dependent upon the security mechanism.

**WEP Security:** The key is usually entered as a series of hexadecimal numbers (0-9, A-F) with an optional '-' character separating each group of 4 characters. For example, a key may be entered as 1234-5678-9A or 123456789A. Optionally the key may be entered as an ASCII character string. To do so, the key must be preceded with "s:". The key is then generated from the ASCII string by converting each character to its ASCII value. For example, the key s:12345 would be converted to the hexadecimal key 3132-3334-35.

**WPA Security:** The key is entered as a passphrase consisting of 8 to 63 characters.

## Notes:

# WLAN 1 IP Configuration

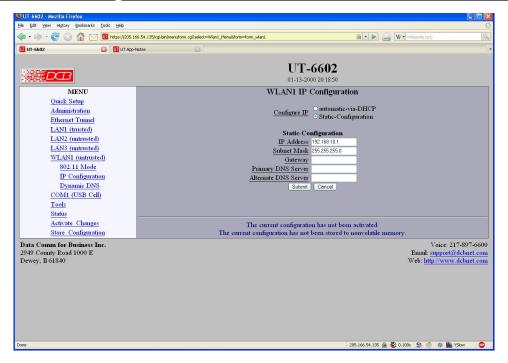

WLAN 1 IPConfiguration Screen

The UT contains multiple Ethernet interfaces. WLAN 1 is normally used for the WAN untrusted connection. This screen is used to configure IP parameters for WLAN 1.

## **Fields**

- Configure IP Select DHCP or a static configuration. If DHCP is selected, the static-configuration is ignored.
- IP Address
  An IP address is a numeric identifier given to an interface. It consists of four 8-bit numbers and is

represented in a dotted notation. An example of an IP address is "192.168.0.10". An Ethernet IP address must be unique within your network. If you are directly connected to the Internet, it must globally unique.

This field is not used if DHCP Client has been enabled. The DHCP server will assign the IP address.

### Subnet Mask

A subnet mask is a bit mask applied against the IP address. It specifies which portion of the IP address is the subnet identifier and which portion is the host identifier. For example, many subnets have a mask of 255.255.255.0. This means the first 24 bits of the address is the subnet identifier and the last 8 bits is the host identifier.

This field is not used if DHCP Client has been enabled. The subnet mask will be assigned by the DHCP server.

## Gateway

The Gateway specifies the address of the gateway router on the local subnet. Packets destined for a host not on the local subnet are forwarded to the gateway router.

The tunnel uses policy-based routing rules which allow each interface to have a gateway router defined. Routing decisions take into account the source IP address when selecting a gateway. Instances where a source address has not been established, such as when initiating a connection, ping, etc, the tunnel will give priority to Ethernet-B's gateway.

## • Primary DNS

The IP address of the primary DNS server. This server will be used to resolve host names into ip addresses.

Note: The DNS servers are common for all interfaces. If any of the interfaces are configured to use DHCP, the DNS servers assigned by the DHCP server will take precedence.

## Secondary DNS

The IP address of the secondary DNS server. This server will be used to resolve host names into ip addresses in the event that the primary name server does not respond or is unable to resolve an name.

# WLAN 1 Dynamic DNS Configuration

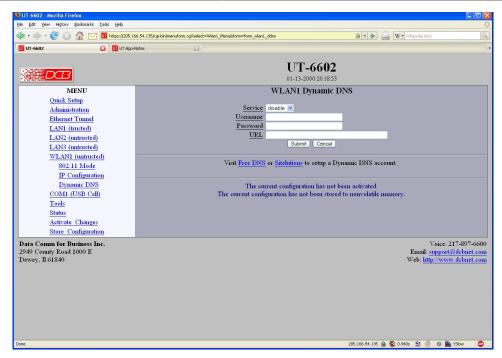

WLAN 1 Dynamic DNS Configuration Screen

A Dynamic DNS service allows you to associate a dynamically assigned IP address to a hostname and domain. This is achieved by having the device contact the Dynamic DNS service after it has been assigned an IP address. By contacting the Dynamic DNS service, the service is able to detect the device's IP address and will create DNS record for that device.

In order to use Dynamic DNS, you must first setup an account with a Dynamic DNS service provider. We have tested with the service provided by FreeDNS and Sitelutions. However, any URL based service using HTTP Get should work.

The unit will perform a HTTP Get each time a interface is enabled and/or each time the IP address changes.

## **Fields**

### Service

Enable/Disable Dynamic DNS support for the associated interface.

## • Username

Optional username for Dynamic DNS servers that require HTTP basic authentication.

### Passsword

Optional password for Dynamic DNS servers that require HTTP basic authentication.

### URL

HTTP url to access when the associated interface is enabled. The url must be in the form of: <a href="http://www.somewebsite.com/subdirectory?optionalparms">http://www.somewebsite.com/subdirectory?optionalparms</a>

If the service uses a port number other than 80, you may append the port number following the hostname. For example:

http://www.somewebsite.com:8000/subdirectory?optionalparms.

If your service requires you to send your IP address in the URL, insert the string {IP}, in the position that the IP address is required. For example:

http://www.somewebsite.com/subdirectory?IP={IP}

Https (SSL) is not supported.

### **Notes**

## **FreeDNS** Configuration Notes:

After creating an account and hostname with FreeDNS simply cut and paste the **Direct\_URL** assigned by FreeDNS into the URL field. You do not need to set the username or password fields. The URL should look similar to this:

http://freedns.afraid.org/dynamic/update.php?ABCDEFGabcdefg1234567hijkHIJLlmnopU2

## **Sitelutions** Configuration Notes:

You must first setup an account with Sitelutions then create a DNS record for your host. When you do this, Sitelutions will assign a Dynamic DNS record ID to this entry. The Sitelutions URL to update your DNS record has your email account, password, DNS record ID, and IP address appended as paramters. The URL should look similar to this:

http://www.sitelutions.com/dnsup?user=me@email.com&pass=password&id=1234567&ip={IP}

#### Elle Edit Yew History Bookmarks Tools Help 🔷 🕶 👉 🕝 🔝 🔝 🔟 🔟 https://205.166.54.135/cg-bin/menuform.cgi7select=5erial0\_Menu8form=form\_usbcom\_config UT-6602 01-13-2000 20:18:59 COM1 Cellular PPP Options MENU Quick Setup Administration Ethernet Tunnel Dial-out Ono Oyes Oon-demand Local IP LAN1 (trusted) Remote IP 10.254.254.254 LAN2 (untrusted) Default Gateway Ono Oyes LAN3 (untrusted) User Name WLAN1 (untrusted) Password COM1 (USB Cell) DNS Addresses Idle Disconnect Time Onone Orequest PPP Options Modem Options Max Connect Time Dynamic DNS Max Transmit Unit 150 Echo Test Link Odisable Oenable Logging Obasic Odetailed Submit Cancel Tools Activate Changes Store Configuration The current configuration has not been activated. The current configuration has not been stored to nonvolatile management. Data Comm for Business Inc. 2949 County Road 1000 E Dewey, Il 61840 Voice: 217-897-6600 Email: support@dcbnet.com Web: http://www.dcbnet.com

# COM1 Cellular PPP Configuration

COM1 USB(Cellular) PPP Configuration Screen

There may be one USB cellular modem connected to the UT. These screens configure that modem connection.

## **Fields**

### • Port Mode

Sets the operating mode of the port. PPP mode enables the port for PPP operation. The port should be disabled if it is not being used. This will free up system resources.

#### Dial-Out

When set to yes, the tunnel will immediately try to establish a PPP session by dialing the phone.

When set to on-demand, the tunnel will create a pseudo PPP session and wait for outbound traffic. When traffic is detected, it will attempt to dial-out and establish a real PPP session.

Note: When *on-demand* is selected, you usually will need to set *default gw* to yes.

### Local IP

Each side of a PPP connection must have an IP address. This is the IP address to use for the local PPP device. You can leave this field blank, but the remote PPP device must be configured to assign an address

If you leave this field blank when *Dial-out on-demand* is enabled, the tunnel will temporarily assign a local address to the interface. When the actual PPP connection is brought up, the tunnel will request a new address from the peer.

### • Remote IP

Each side of a PPP connection must have an IP address. This is the IP address to assign to the remote PPP device. You can leave this field blank, but the remote PPP device must be configured with a Local IP address.

## • Default Gateway

Each side of a PPP connection must have an IP address. This is the IP address to assign to the remote PPP device. You can leave this field blank, but the remote PPP device must be configured with a Local IP address.

### User Name

This is the user-name sent to the remote system for authentication. This field is optional. If the remote system does not require authentication, you may leave this field blank. The user-name may be a string of 1 to 15 printable characters. No space or control characters.

Note: The username field is not typically used for wireless broadband (cellular) service. The authentication credentials are usually pre-programmed into the modem.

### Password

This is the password sent to the remote system for authentication. This field is optional. If the remote system does not require authentication, you may leave this field blank. The password may be a string of 1 to 15 printable characters. No space or control characters.

The password field is not typically used for wireless broadband (cellular) service. The authentication credentials are usually pre-programmed into the modem.

## DNS Address

When set to *request*, DNS server addresses will be requested during PPP option negotiation. Note: Typically you would select *request* if you are dialing into an ISP.

## Idle Disconnect

If there is no IP traffic across the PPP link for this amount of time (in minutes), the link will be terminated

### • Max Connect Time

This is the maximum amount of time (in minutes) to allow a PPP connection to exist. The link will be taken down regardless of activity.

## • Max Transmit Unit

This selects the maximum transmit unit and maximum receive unit for the interface. Outgoing network packets will be limited to the specified size. The peer will be asked to limit its MTU to this size. The peer may negotiate a smaller size. The value may be between 128 to 1500.

#### Echo Test Link

When enabled, an LCP level echo request will be sent periodically (30 seconds) to the peer. If the peer fails to respond to 4 consecutive requests (2 minutes), the link will be taken down and reestablished.

## Logging

This selects the level of information placed in the serial log files.

## **Notes:**

# COM 1 Cellular Modem Configuration

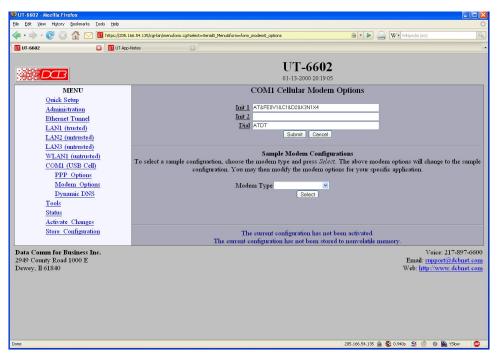

COM1 Cellular Modem Options Configuration Screen

When configuring the modem, there are several items you should consider in order for the tunnel to correctly inter-operate with it.

The tunnel monitors Data Carrier Detect (DCD) to bring up and take down PPP sessions The
modem should assert (DCD) when a connection is established and drop DCD when a connection is
lost.

- The tunnel will assert DTR when it is ready to establish a PPP session and will drop DTR when a PPP session is terminating. The modem should hang up the phone if DTR is inactive. Likewise it should not answer an incoming call if DTR is inactive.
- Do not suppress the "OK" message. The tunnel looks for this message to determine when commands have been accepted.
- Suppress echo.
- The tunnel will look for the messages "BUSY", "NO CARRIER", "CARRIER", "NO DIALTONE", and "NO ANSWER" when dialing a connection. You should not suppress result messages

## **Fields**

## Init 1

The tunnel will send this command prior to starting each PPP connection. You should use it to put the modem into a known state. For DCB's D-Series modem, you should use the string: "AT&FE0V1&C1&D2&K3N1X4"

### • Init 2

The tunnel will send this command after sending the first initialization command and receiving an "OK" response. This is to allow for additional configuration or to allow for modems that can not be reset and configured with a single command string.

### Dial

This command will be used when the tunnel needs to dial-out. It will be concatenated with the phone number specified in the PPP options. For most modems, the command is "ATDT" to do touch-tone dialing and "ATDP" to do pulse-code dialing.

## Driver

This option is a work-around for USB modems that require the Communication Device Class - Abstract Control Model (CDC\_ACM) driver. Probing for a CDC\_ACM modem, when it is not present, will indefinitely hang the driver, requiring a system restart to recover. If you are using a modem that requires this driver, please make sure to install the modem before powering up the system, and do not attempt to remove and reinstall it hot.

If you are unsure which driver to use, always try the generic driver option first. It covers the most common USB wireless modems.

# COM 1 Dynamic DNS Configuration

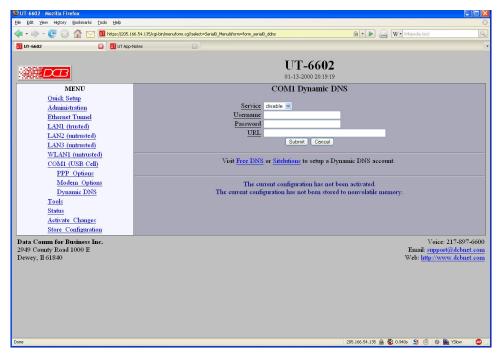

Com 1 Dynamic DNS Configuration Screen

A Dynamic DNS service allows you to associate a dynamically assigned IP address to a host name and domain. This is achieved by having the device contact the Dynamic DNS service after it has been assigned an IP address. By contacting the Dynamic DNS service, the service is able to detect the device's IP address and will create DNS record for that device.

In order to use Dynamic DNS, you must first setup an account with a Dynamic DNS service provider. We have tested with the service provided by FreeDNS and Sitelutions. However, any URL based service using HTTP Get should work.

The unit will perform a HTTP Get each time a interface is enabled and/or each time the IP address changes.

## **Fields**

### Service

Enable/Disable Dynamic DNS support for the associated interface.

## • Username

Optional username for Dynamic DNS servers that require HTTP basic authentication.

### Passsword

Optional password for Dynamic DNS servers that require HTTP basic authentication.

### URL

HTTP url to access when the associated interface is enabled. The url must be in the form of: <a href="http://www.somewebsite.com/subdirectory?optionalparms">http://www.somewebsite.com/subdirectory?optionalparms</a>

If the service uses a port number other than 80, you may append the port number following the hostname. For example:

http://www.somewebsite.com:8000/subdirectory?optionalparms.

If your service requires you to send your IP address in the URL, insert the string {IP}, in the position that the IP address is required. For example:

http://www.somewebsite.com/subdirectory?IP={IP}

Https (SSL) is not supported.

### **Notes**

## **FreeDNS** Configuration Notes:

After creating an account and hostname with FreeDNS simply cut and paste the **Direct\_URL** assigned by FreeDNS into the URL field. You do not need to set the username or password fields. The URL should look similar to this:

http://freedns.afraid.org/dynamic/update.php?ABCDEFGabcdefg1234567hijkHIJLlmnopU2

## **Sitelutions** Configuration Notes:

You must first setup an account with Sitelutions then create a DNS record for your host. When you do this, Sitelutions will assign a Dynamic DNS record ID to this entry. The Sitelutions URL to update your DNS record has your email account, password, DNS record ID, and IP address appended as paramters. The URL should look similar to this:

http://www.sitelutions.com/dnsup?user=me@email.com&pass=password&id=1234567&ip={IP}

## Serial Port Mode Screen

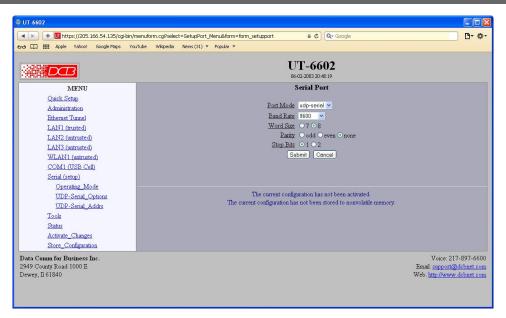

Serial Port Mode Screen

This form sets the operating mode for the DE-9 serial port. The port is labeled setup and is typically used for initial configuration in setup mode. However, it may be configured in UDP Serial Server Mode. In UDP Serial Mode the unit will listen for UDP datagrams on the specified UDP port. When received, the payload of the datagram will be sent out the serial port. Likewise, data received on the serial port will be placed in a UDP datagram and send to all of the specified remote destinations. This functionality is normally used along with DCB EtherPoll products.

Note: Hardware and Software flow control are not implemented.

## **Fields**

- Port Mode Sets the operating mode of the port as a setup port or UDP serial server.
- Baud Rate Serial port Baud rate.
- Word Size
   Number of data bits in each character. Ignored in setup mode.
- Parity
   Enable parity generation and testing. Ignored in setup mode.
- Stop Bits Select between 1 or 2 stop bits. Ignored in setup mode.

### **Notes**

See the EtherPoll product manuals for more details on the serial port functionality and compatibility with those products.

# UDP Serial UDP Server Options Screen

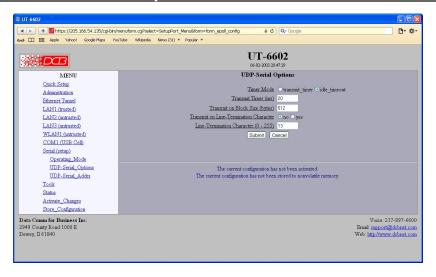

UDP Serial UDP Server Options Screen

This screen is used to configure details when using the UDP Server serial mode. Note: Hardware and Software flow control are not implemented.

## **Fields**

- Timer Mode
  - When set to Timer, the timer is a free-running clock and if there is data in the buffer, an IP packet is transmitted every TIMER msec.
- Transmit Timer Allowable values range from 1ms to 10,000msec (10 seconds). A typical value for a 9.6 Kbps port is about 3 msec for Idle Timeout and 20 msec for Timer Mode.
  - When set to Idle Timeout, the timer is a serial port idle time value. If there is data in the buffer and the serial port has been idle for TIMER msec, then an IP packet is transmitted. Transmit Timer [1ms to 10,000ms]
  - When in Timer Mode: The time period for which data will be stored in the buffer before being sent. Allowable values range from 1ms to 10,000ms (10 seconds). A commonly used value is 20 msec.
- Transmit on Block Size
  - This field sets the serial input buffer threshold level. If the number of bytes in the serial input buffer reaches this level, it will push the data to the network, even if the Transmit Timer has not expired.
- Transmit on Line Termination Character
   Enable/disable Transmit on Line-Termination character. As serial data is received, it is scanned for a
   Line-Termination character. If one is detected, it will push the serial data to the network even if the
   Transmit Timer has not expired.
- Line Termination Character
   This field sets the Line-Termination Character. It is entered as the decimal value of the character (0 255).

## **Notes**

• See the EtherPoll product manuals for more details on the serial port functionality.

## UDP Serial Addresses Screen

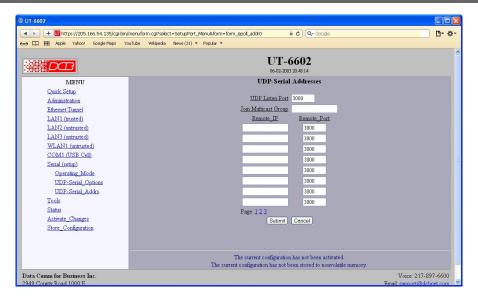

UDP Serial Addresses Screen

The UDP serial port will communicate with up to 32 remote IP addresses. This screen is used to configure remote address informationwhen using the UDP Server serial mode.

## **Fields**

## UDP Listen Port

This field specifies the UDP Port that the unit will receive UDP-Serial datagrams. It also specifies the source UDP port when sending UDP-Serial datagrams. Valid range 1 - 65535.

### • Join Multicast Group

This field is optional and will be blank in the normal configuration. If a multicast group is specified, the unit will join the multicast group and receive any datagrams sent to that group. A multicast group is an IP address in the range 224.0.0.0 through 239.255.255.255.

If this field is blank, the unit will not listen to any multicast groups. When choosing a multicast group address make sure to choose one that is not already in use on your network. The range 224.0.0.0 through 224.0.0.255 is typically in use by routers.

## Remote IP

This table specifies the IP address and port number of where UDP-serial datagrams should be sent. The serial input data will be copied and sent to every host in the table. Also, the unit will only accept UDP-serial datagrams from hosts in this table.

If there are no hosts in this table, the unit will accept datagrams from any host. It will remember the IP address of the last host to send a datagram and will send any incoming serial data back to that same host.

Remote Port

The UDP Port number to which the datagram will be sent.

## **Notes**

See the EtherPoll product manuals for more details on the serial port functionality.

# Ethernet Tunnel Configuration

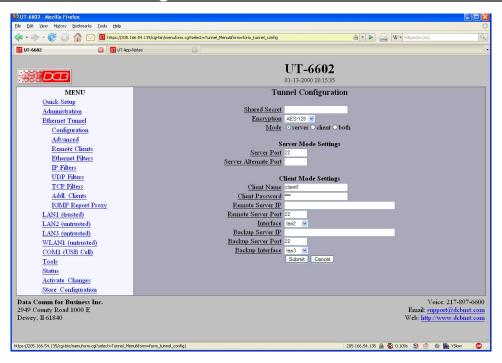

**Ethernet Tunnel Configuration Screen** 

## **Fields**

### **Shared Secret**

The shared secret provides the initial level of privacy. All tunnels participating in the private network must have the same shared secret. This secret phrase is used to generate the 128-bit AES key used to cypher the initial communications. The secret phrase may be up to 52 characters in length. Do not use a quote or backslash character in the phrase. Best security requires a long, random shared secret.

## Encryption

This options selects the encryption method for data passed between the tunnels. Encryption is available in 128 but, 192 bit, or 256 Bit AES. AES, also known as Rijndael, is a NIST approved encryption method. "None" disables encryption and is used for greatest throughput when encryption security isn't required.

### Mode

Server, Client, or Both. Select the mode for this unit. It is permissible for a tunnel to be both a server and client simultaneously.

## **Server Mode Settings:**

## **Server Port**

The UDP/IP port to listen to when server mode is enabled.

## **Server Alternate Port**

The server may be configured use a second UDP port. This is optional. When used, the client tunnels may be configured to use either server port. The purpose of this option is to allow an alternate connection path through a router with multiple network up-links. The port number may then be used to differentiate the path.

## **Client Mode Settings:**

### **Client Name**

This is the client name sent to the server tunnel when authenticating. The server must have a matching name in the table of Authorized Remote Clients. The client name may be up to 52 characters in length. Do not use a quote or backslash character in the phrase.

### Client Password

This is the client password used to authenticate the client to the server. The server must have a matching password in its table of Authorized Remote Clients. The password may be up to 52 characters in length. Do not use a quote or backslash character in the phrase.

### Remote Server IP

The hostname or IP address of the server tunnel. That is the address this client will connect to.

### **Remote Server Port**

The UDP/IP port to connect to when client mode is enabled. The server must be listening on this port.

### Interface

TSelects network interface to use when connecting to the server.

## **Backup Server IP**

The IP address or hostname of an alternate server tunnel to connect to in the event that the client is unable to connect to the primary server.

### **Backup Server Port**

The UDP/IP port on the backup server tunnel to connect.

## Interface

TSelects network interface to use when connecting to the server.

## **Notes**

The UT should never be used in actual applications without changing all passphrases. When used as a non-encrypting bridge, there is no security on the link between the UTs, and all traffic may be monitored by any node in the link, just as with any other bridge or router.

# Advanced Tunnel Configuration

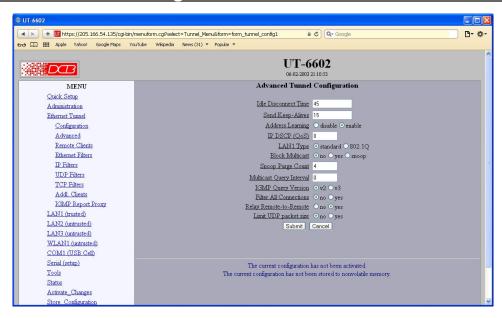

Advanced Tunnel Configuration Screen

## **Fields**

### **Idle Disconnect Time**

Setting a time enables an idle disconnect timer. If no packets are received from a remote tunnel for the specified amount of time, the UDP/IP connection with that remote tunnel is closed. Time is in seconds. If blank or set to zero, idle disconnect is disabled.

## Send Keep-Alives

Setting a time enables a keep-alive feature. If the tunnel has not sent anything to the remote tunnel for the specified amount of time, a keep-alive message is sent. This feature is used to prevent an Idle Disconnect. Time is in seconds. If blank or set to zero, keep-alive is disabled.

## **IPDSCP** (Differentiated Services Codepoint)

This option allows you to set the Differentiated Services Codepoint (DSCP) Field in the IP header of the tunnel's UDP packets. A value of zero select the default behavior. Any value between 0 and 63 is allowed. Interpretation of DSCP and its effect on Quality of Service (QoS) is dependent upon the network infrastructure.

## **Limit UDP Packet Size**

When set to *yes*, the local tunnel will limit the size of UDP packets sent out the untrusted interface to 1412 bytes, not including IP and Ethernet headers. Limiting the packet size will eliminate IP fragmentation on Ethernet networks with a MTU of 1500 bytes. This may be necessary when routing through a firewall that will not pass IP fragments.

If this feature is enabled, all UT devices must be running firmware version 1.04 or later.

## LAN 1 Type

This option selects the Ethernet traffic type. The choice is standard Ethernet or 802.1Q VLAN tagged Ethernet. This essentially controls the MTU which is different between the two types of Ethernet.

## **Block Multicast**

Setting this option to yes will cause the tunnel to block multicast traffic from being sent to the remote tunnels. Multicast traffic received from remote tunnels will still be output on the local LAN.

Note: With the use of the Userfile Configuration, you can override the blocking of multicast traffic on a user-by-user basis and direct one or more multicast channels to a remote tunnel.

### **Snoop Purge Count**

This option only applies when IGMP snooping is enabled. Hosts that do not respond to an IGMP query will eventually be purged from the IGMP snooping table. This option sets the number of missed reports required before purging an entry. The snoop purge count should be 3 or larger.

## **IGMP Query Version**

This option only applies when IGMP snooping is enabled and/or the Multicast Query Interval is non zero. This option sets the version of IGMP to use for query messages. However if a multicast router is detected on the network, the tunnel will mimic the multicast router's IGMP version.

## **Multicast Query Interval**

A value of 0 disables the feature. A non-zero value enables periodic sending of IGMP query messages and sets the IGMP query interval, in seconds. 125 seconds is the typical IGMP query interval.

When the tunnel is performing IGMP snooping, it is reading IGMP reports to determine where multicast traffic should be forwarded. A host computer will send an IGMP report when it wishes to receive (join) or stop receiving (leave) a channel. However, IGMP is an unreliable protocol and it is possible for an IGMP report to be missed. To compensate for this, a multicast router will periodically send an IGMP Query message causing the hosts to report the channels they are receiving. If your network does not have a multicast router, then you should configure the tunnel to send IGMP Query messages.

There should only be one IGMP querier on a network. If your network has a multicast router, you should not enable the Multicast Query Interval in the tunnel. If you need the tunnel to provide backup, in the event the multicast router is down, set the Multicast Query Interval to a time larger than the Query Interval time configured in the router. Most routers default to 125 seconds.

### **Filter All Connections**

Bridge filters (Ethernet, IP, UDP, and TCP) are normally applied only to the packets traveling in from the local Ethernet toward a remote tunnel. If this field is set to *yes*, filters will be also be applied to packets incoming on all tunnel connections.

Important note, setting this feature to yes will eliminate the ability to have a service enabled at one endpoint while blocking that service in the opposite direction. The service is effectively disabled in all directions.

### Relay Remote-to-Remote

When set to *yes*, the local tunnel will relay packets between remote tunnels. When set to *no* the local tunnel will only bridge packets to/from the local LAN.

### **Notes**

# Remote Clients Screen

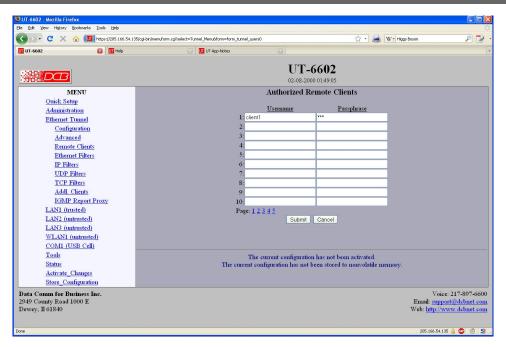

Remote Clients Screen

This table specifies the names and passwords for remote Tunnel clients. It is used by the Server Tunnel to authenticate Client Tunnels. There may be 50 remote clients configured.

## **Fields**

- Client Name
  - The name may be up to 52 characters in length. Do not use a quote or backslash character in the phrase. If blank, this entry is ignored. .
- Client Password
  - AThe password may be up to 52 characters in length. Do not use a quote or backslash character in the phrase. If blank, this entry is ignored.

#### 👉 🕶 👉 🤡 🕢 🚮 💟 🔟 https://205.166.54.135/cgi-bin/menuform.cgi7: III UT-6602 UT App-Notes UT-6602 01-13-2000 20:16:17 Ethernet Filters Quick Setup Default Rule filters-disabled v Administration Except for packets with Ethernet Tunnel Configuration Destination Address Source Address Protocol Advanced Remote Clients Ethernet Filters IP Filters UDP Filters TCP Filters Addl. Clients IGMP Report Proxy Submit Cancel LAN1 (trusted) LAN2 (untrusted) LAN3 (untrusted) WLAN1 (untrusted) COM1 (USB Cell) Status Activate Changes Store Configuratio Data Comm for Business Inc. Voice: 217-897-6600 2949 County Road 1000 E Dewey, Il 61840 Email: support@dcbnet.com Web: http://www.dcbnet.com 166.54.135 👜 🍪 0.109s 😏 🙆 🕖 🌇 YSlo

# Ethernet (MAC) Address Filters Screen

Ethernet Address Filters Screen

The tunnel can be configured to drop all packets except those with an approved source or destination MAC address. This is configured separately for each interface and occurs as packets are received on the interface.

This feature allows one to limit tunnel client connections from the public side of the bridge.

If all entries in the table are blank, all addresses are accepted.

## **Fields**

- Default Rule
  - The table may be configured with the defaults of "allow all packets except", "drop all packets except", or filters disabled.
- IP Address
  - Host or Network source IP address to allow.
- Netmask
  - If the Netmask is blank or 255.255.255.255, the IP address is treated as a host address. Otherwise the IP address is treated as a network address and the netmask indicates the significant bits.

## **Notes**

CAUTION: Keep in mind that you may prevent access to the UT's internal web server through the associated interface filters.

## IP Address Filters Screen

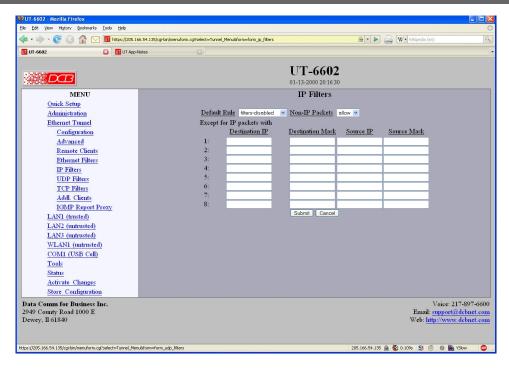

IP Address Filters Screen

IP filters are used to limit the Ethernet packets sent from the local tunnel to a remote tunnel. This level of filtering is performed on IP(0800) and ARP(0806) packets by comparing the destination and source addresses against a table of rules. To use IP filtering, you first select a default rule. That is, you choose to allow all IP packets by default, or to drop all IP packets by default.

Next, you enter one or more exceptions to the default rule. An exception consists of a destination and a source IP address. Any packet matching both the destination address and the source address will be considered an exception, causing the opposite of the default rule to be performed. Addresses are entered in address, mask format. This allows you to specify a single host address or a subnet range. An entry of 0.0.0.0, 0.0.0 will match any address.

Please note that IP filtering is only applied to packets traveling in from the local Ethernet toward a remote tunnel.

IP filtering is performed after Ethernet Filtering. Any packets discarded by Ethernet filtering will not reach IP filtering.

## **Fields**

Default Rule

This field specifies the action to be taken when an IP or ARP packet does not meet any of the exception rules.

- Non-IP Packets
  - This field specifies the action to be taken when an Ethernet packet is not an IP or ARP type packet. This is simply a shortcut to setting up Ethernet Filters to block all non 0800 and 0806 type packets.
- Destination IP Address
   This field specifies the Destination IP address for comparison with the packet. The Destination Mask is

applied, allowing a single host or a subnet range. If blank, the field is assumed to mean any address and is the same as entering an IP of 0.0.0.0 and a mask of 0.0.0.0. If both the destination and source address is blank, the entire rule is ignored.

## Destination Address Mask

This field specifies the address mask. The mask is logically ANDed with the Destination IP address to extract the significant portion of the IP address. If the mask is blank, but the IP address is not blank, the mask is assumed to be 255.255.255.255. In other words, the IP address is treated as a host address. Notes

### Source IP Address

This field specifies the Source IP address for comparison with the packet. The Source Mask is applied, allowing a single host or a subnet range. If blank, the field is assumed to mean any address and is the same as entering an IP of0.0.0.0 and a mask of 0.0.0.0. If both the destination and source address is blank, the entire rule is ignored.

### Source Address Mask

This field specifies the address mask. The mask is logically ANDed with the Source IP address to extract the significant portion of the address. If the mask is blank, but the IP address is not blank, the mask is assumed to be 255.255.255.255.1 in other words, the IP address is treated as a host address.

## **Notes**

Please note that IP filtering is only applied to packets traveling in from the local Ethernet toward a remote tunnel.

IP filtering is performed after Ethernet Filtering. Any packets discarded by Ethernet filtering will not reach IP filtering.

Please note that IP filtering is only applied to packets traveling in from the local Ethernet toward a remote tunnel.

IP filtering is performed after Ethernet Filtering. Any packets discarded by Ethernet filtering will not reach IP filtering.

## UDP/TCP Port Filters Screen

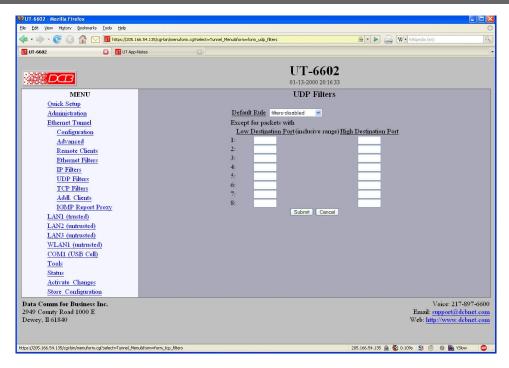

UDP/TCP Address Filters Screen

There are two screens that apply to TCP and UDP packets. This discussion will use the UDP filter as an example.

UDP filters are used to limit the UDP packets sent from the local tunnel to a remote tunnel. This level of filtering is performed on the UDP Destination Port Number. It would typically be used to eliminate certain types of UDP broadcasts. For example, you may not want DHCP requests to cross between local and remote networks. In this case you would block UDP ports 67 and 68.

To use UDP filtering, you first select a default rule. That is, you choose to allow all UDP packets by default, or to drop all UDP packets by default.

Next, you enter one or more exceptions to the default rule. An exception consists of a range of destination port numbers. Any UDP packet with a destination port number in the specified range will be considered an exception, causing the opposite of the default rule to be performed.

Please note that UDP filtering is only applied to packets traveling in from the local Ethernet toward a remote tunnel.

UDP filtering is performed after IP Filtering. Any packets discarded by IP filtering will not reach UDP filtering.

## **Fields**

- Default Rule
  - This field specifies the action to be taken when an UDP packet does not meet any of the exception rules.
- Low Destination Port
   This field specifies the Low Destination Port Number in an inclusive range. If you only wish to specify
   one port number, place that port number in both the low and high field.

High Destination Port
 This field specifies the High Destination Port Number in an inclusive range. If you only wish to specify one port number, place that port number in both the low and high field.

## **Notes**

Please note that UDP filtering is only applied to packets traveling in from the local Ethernet toward a remote tunnel.

UDP filtering is performed after IP Filtering. Any packets discarded by IP filtering will not reach UDP filtering.

# Additional Clients

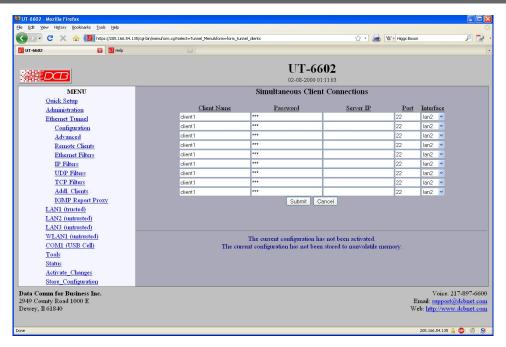

Additional Clients Configuration Screen

This screen allows you to enter additional client configurations, making this unit a client for as many as ten servers.

### **Fields**

### Client name

This is the client name sent to the server tunnel when authenticating. The server must have a matching name in the table of Authorized Remote Clients. The client name may be up to 52 characters in length. Do not use a quote or backslash character in the phrase.

### **User Password**

This is the client password used to authenticate the client to the server. The server must have a matching password in its table of Authorized Remote Clients. The password may be up to 52 characters in length. Do not use a quote or backslash character in the phrase.

## **Server IP**

The hostname or IP address of the server tunnel.

## **Server Port**

The TCP/IP port on the server tunnel to connect.

## Notes

# IGMP Report Proxy

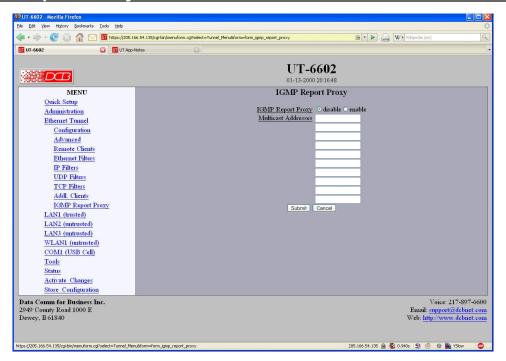

IGMP Report Proxy Configuration Screen

IGMP snooping and protocols such as PIM rely on IGMP reports to build their forwarding tables. However some multicast receivers do not fully implement IGMP, resulting in the multicast packets not reaching the physical network segment. To work around this problem the tunnel can be configured to "join" a set of multicast channels. It will then generate the proper IGMP reports.

IGMP Report Proxy should be enabled in the tunnel on the same physical LAN as the multicast receiver.

IGMP Report Proxy will not correct a situation where an IGMP snooping Ethernet switch is placed between the tunnel and the multicast receiver. IGMP snooping will need to be disabled in the Ethernet switch.

## **Fields**

## **IGMP Report Proxy**

This Enables or disables IGMP Report Proxy

### **Multicast Addresses**

This is list of multicast addresses to join.

### **Notes**

# Ping Screen

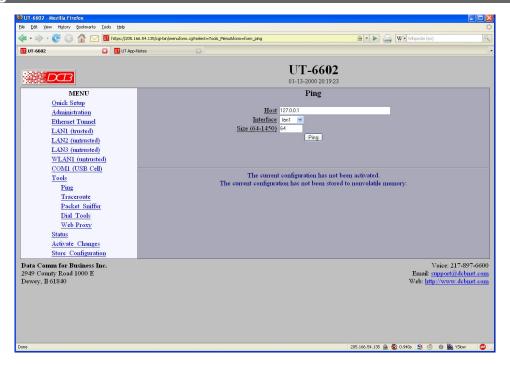

Ping Screen

Ping will send four ICMP echo requests to the specified host. It will wait approximately 16 seconds for a response.

## **Fields**

- Host
  - IP address of the target host. If hostname DNS is enabled, you may use a host name.
- Interface
  - Which interface to use. This controls the default gateway to be chosen in the event the target host is not on a local network segment.
- Size Number of data bytes to send.

## **Notes**

Ping and traceroute are useful tools to determine if routing is correct.

# Traceroute Screen

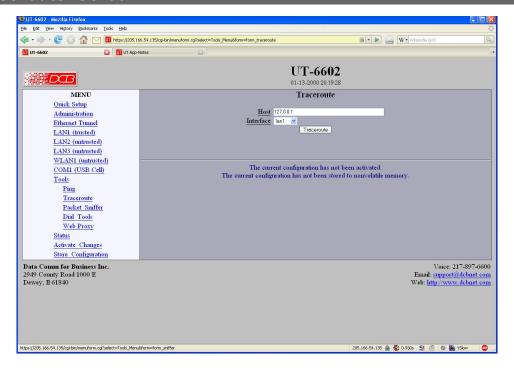

Traceroute Screen

Traceroute displays the route that a packet will take to reach another host. This is performed by sending UDP packets to port 33434 with progressively larger Time-to-Live values and listening for ICMP TIME-EXCEEDED responses from the bridges along the way.

## **Fields**

Host

IP address of the target host. If hostname DNS is enabled, you may use a hostname.

Interface

Which interface to use. The routing table is bypassed.

## **Notes**

## Packet Sniffer Screen

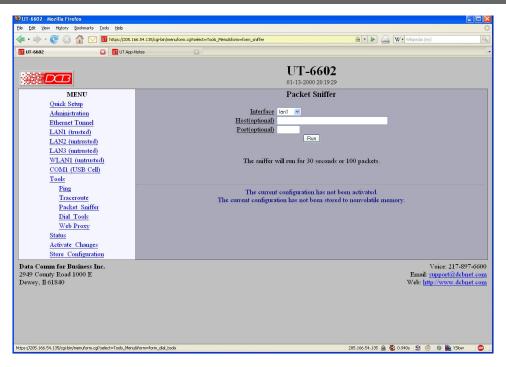

Packet Sniffer Screen

The Packet Sniffer allows you to take a snapshot of the network traffic passing through an interface.

## **Fields**

- Interface
  - Which interface to use. If the interface is a serial port, you will only see the traffic that is passing through the IP layer of PPP. You will not see low-level PPP traffic.
- Host
  - This applies a host filter. Only packets with a matching source or destination IP address will be included in the trace.
- Port
  - This applies a port number filter. Only TCP or UDP packets with a matching source or destination port number will be included in the trace..

## **Notes**

• Only packet headers are shown. You will not be able to see the data contents of the packets.

# Web Proxy Configuration Screen

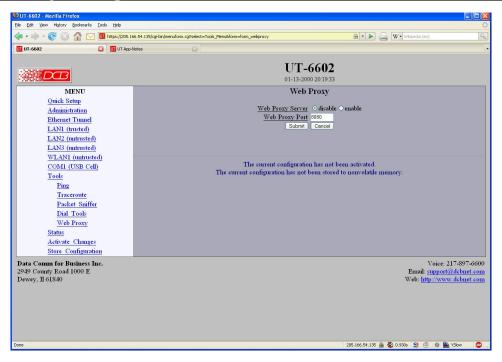

Web Proxy Configuration Screen

The Web Proxy Server allows you to use the tunnel as a local HTTP proxy, directing HTTP requests directly onto the insecure network instead of tunneling them to your remote network.

The Web Proxy server can be helpful when using the tunnel on a hotel network, which requires authentication before access is allowed to the Internet.

In order to use the web proxy server, you will need to configure your web browser. For Internet Explorer, this can be found in Tools - Internet Options - Connections - LAN Settings. For Firefox, this can be found in Edit - Preferences - Connection Settings. Do not use the auto-detect feature. Manually set the IP address and port number. Use the IP address of the Ethernet-A interface as the proxy server address.

## **Fields**

- Web Proxy Server
   This item enables/disables the web proxy server.
- Web Proxy Port
   The TCP port number that the web proxy will listen to for connection requests. This will need to match
   the port number in your web browser's configuration.

## Notes:

• In order to use the web proxy server, you will need to configure your web browser. For Internet Explorer, this can be found in Tools - Internet Options - Connections - LAN Settings. For Firefox, this can be found in Edit - Preferences - Connection Settings. Do not use the auto-detect feature. Manually

set the IP address and port number. Use the IP address of the Ethernet-A interface as the proxy server address.

## Interface Status Screen

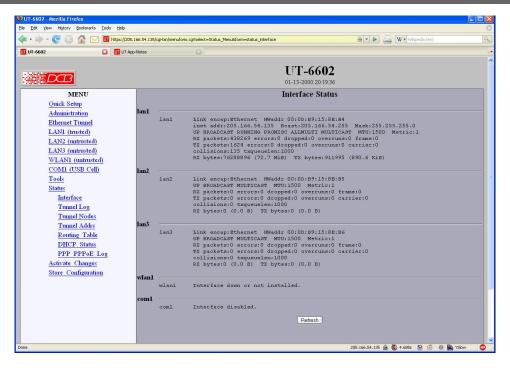

Status Screen

The Interface Status screen shows port status and packet counters for each interface on the UT.

## Tunnel Log Screen

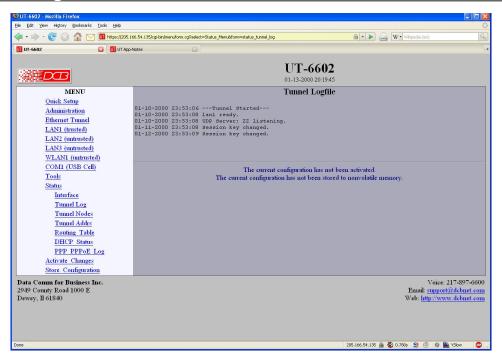

Tunnel Log Screen

The Tunnel Log screen shows important events logged for each interface on the UT.

#### Tunnel Nodes Screen

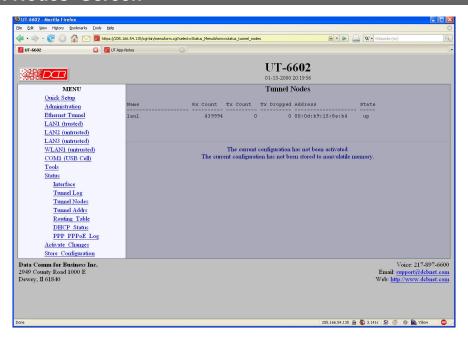

Tunnel Nodes Screen

The Tunnel Nodes screen shows the status of known remote UT nodes. Status is indicated by the state being UP, connecting, or connected.

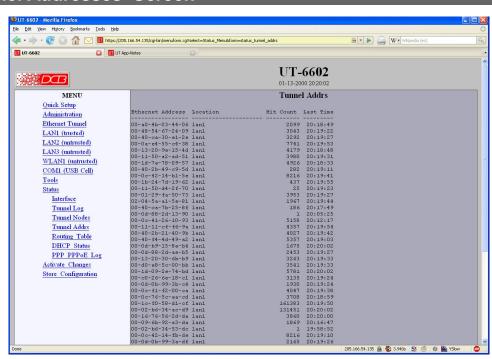

### Tunnel Addresses Screen

Tunnel Addresses Screen

The Tunnel Addresses screen shows the ethernet (MAC) address of all ethernet nodes recognized along with their port location, hit count, and time of last contact.

### Routing Table Screen

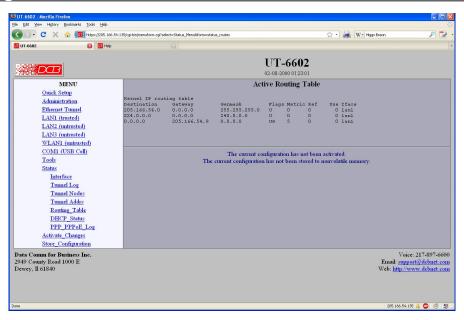

Routing Table Screen

The Routing Table screen shows all routes configured in the UT.

## **DHCP Status Screen**

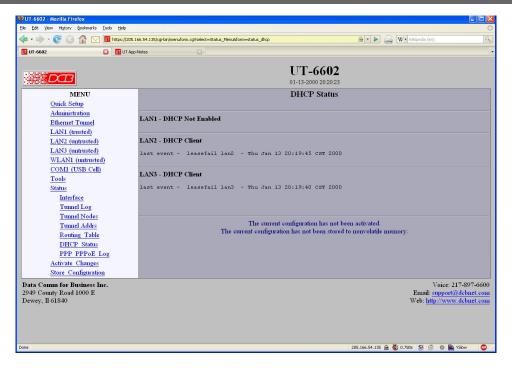

**DHCP Status Screen** 

The DHCP Status Screen displays recent history of DHCP server activity.

# PPPOE Log Screen

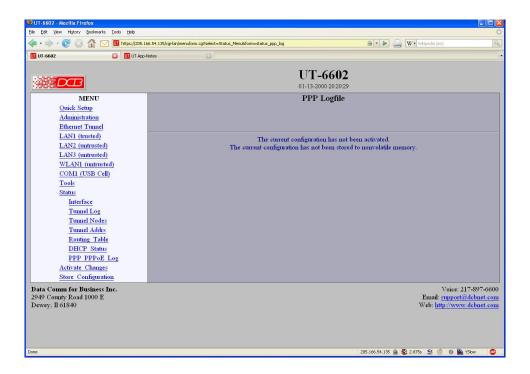

PPPOE Log Screen

The PPP Log Screen displays recent history of PPPoE operation.

# Store Configuration Screen

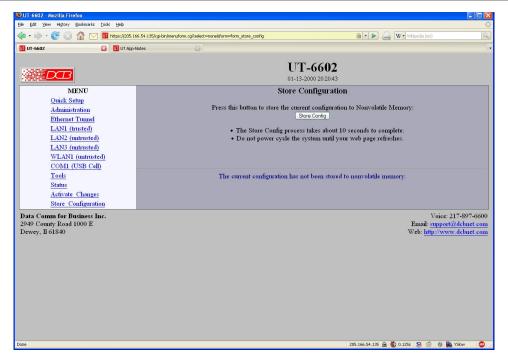

Store Configuration Screen

The Store configuration screen is used to store the current configuration to non-volatile memory. This does not activate configuration changes. Configuration changes are made to a temporary area. They may be "activated" using the Activate Changes screen, in which case they will become immediately active, overwriting the pre-existing configuration for the duration of this session; or they may be "stored" using this screen, in which case they will be written to non-volatile memory and used at the next reset or power-up.

Refer to the configuration process section for details about the configuration process.

### Activate Configuration Screen

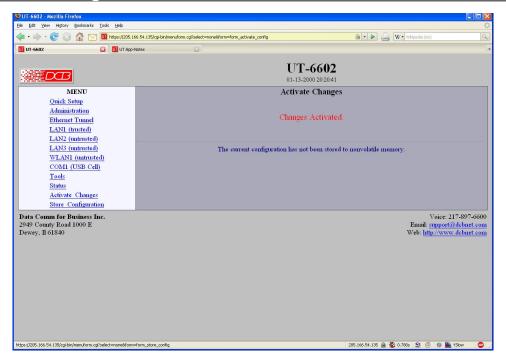

#### Activate Configuration Screen

The Activate configuration screen is used to activate the current changes. Configuration changes are made to a temporary area. These changes will become immediately active, overwriting the pre-existing configuration for the duration of this session. Changes may be "stored" using the store configuration screen, in which case they will be written to non-volatile memory and used at the next reset or power-up.

# **Chapter 5**

# **Operation**

This Chapter explains how to use the UT, once it is installed and configured.

#### <u>Common Uses –</u> Overview

Some of the most commonly used configurations are for:

- Remote LAN connected to local LAN via broadband ISP Internet connection
- Remote LAN connected to local LAN via wireless Internet connection
- Multiple remote LANs connected together using various ad-hoc ethernet connections

Any of these connection methods may have the data transverse the Internet, a private network, various firewalls, NAT servers, and other routes. Although any ethernet protocol may be bridged (including UDP, IP, Netbios, Appletalk, etc) the connection between two UT units is via UDP/IP, therefore a TCP path is required between the UT units.

These configurations are detailed in this chapter. Some sample configuration files may be downloaded from the DCB support web site and then transferred to your bridge.

The local or remote LAN may be a full-fledged network or a single ethernet device using an ethernet cross-over cable.

The UT link requires one unit to be configured as a server, and one or more units configured as clients. A single UT may function as both a server and a client.

#### Remote LAN to Local LAN via Broadband Internet

The server UT is connected to the host remote LAN and eventually connected to the Internet via some ISP. The remote client UT is connected to a broadband router via Ethernet B, and a local LAN is connected to Ethernet A. All ethernet devices on the local LAN are bridged to the remote LAN. Filtering may be used to limit connectivity to the desired ethernet devices.

#### Remote LAN to Local LAN via Wireless Internet

Similar to the above configuration, but a wireless ethernet device is used in the public Internet connection path.

#### Remote LAN to Local LAN via Ad-hoc connections

As in the above configurations, except there are multiple UT-3300 remote locations that are used "ad-hoc", and with DHCP providing local IP configuration and the path back to the host UT.

## Typical Application Diagrams

This diagram may be displayed by pressing the "Press here for application diagrams" link on the Quick Setup Screen.

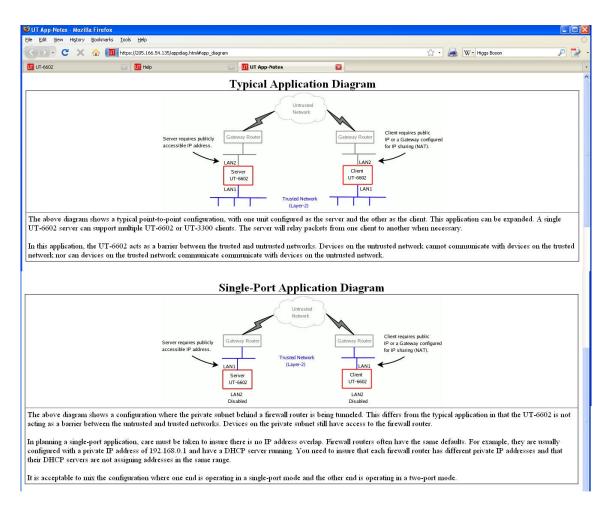

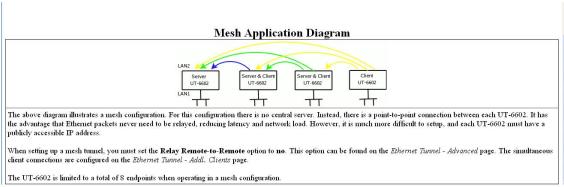

## **Chapter 6**

# **Troubleshooting**

This chapter outlines some problems that may occur during installation or operation and some possible solutions to them.

If you follow the suggested troubleshooting steps and the EtherSeries bridge still does not function properly, please contact your dealer for further advice.

#### Hardware Problems

Before anything else, check that all cables are wired correctly and properly connected.

- **P:** All the LEDs are off.
- **S:** Check the power supply or power connection.
- **P:** When using 10/100/1000Base-T cabling, the unit does not work.
- **S:** Check the switch or hub's link LED for the port to which the bridge is connected. If it is off, make sure the network cable between the bridge and hub is in good condition.

#### Can't Connect via the LAN

- **P:** Can't connect with a Web Browser.
- **S:** Check the following:
  - Insure that you are addressing the UT correctly ie. https:// instead of http:// for some models.
  - Start troubleshooting from a known state. Power the bridge OFF and ON to reboot.
  - Is a proper IP address configured in the bridge and PC?
  - "Ping" the bridge to see if it responds. From the Windows command prompt or "Run" dialog box, use the command:

```
ping IP Address
```

Where IP\_Address is the IP Address of the bridge (e.g. ping 192.168.0.1). If it does not respond, then check all LAN connections. If the LAN connection are OK, the problem is in the LAN addresses or routing The most common problem cause is incorrect IP address configurations. Make sure the workstation and bridge have compatible IP addresses.

- It may be that your "ARP table" contains invalid entries. You can clear the "ARP table" by rebooting, or, on Windows, by typing the following command at the command prompt or *Run* dialog box.: ARP \* -d . This is a common problem with test-bench setups.
- Check that you are using the proper Ethernet connection on the bridge. Only Ethernet Port A works at 100BaseT, and the port in use must be enabled. Ethernet Port A is the local, secure side.
- The bridge is meant to be connected to a hub or ethernet switch. If connected directly to a PC, an ethernet crossover cable must be used.
- In some cases, "smart" hubs and switches must be power-cycled to clear their internal ARP cache. This is often a problem on test bench setups where IP addresses are moved between different equipment or a unit is moved between ethernet switch receptacles.

#### Other Problems

**P:** Can't run the initial configuration program using a serial cable connection.

**S:** Check that:

- The communication parameters are set properly.
- Hold the configuration button depressed for at least 3 or 4 seconds.
- Power is available... an LED is on.
- The terminal program is operating properly. Try a loopback connector at the bridge end of the cable to verify program operation and the proper COM: port.
- The most common problems causing this symptom are incorrect RS-232 wiring or the Windows Hyperterm program not operating correctly.

**P:** How to set the bridge back to factory defaults?

**S:** If you know the IP address, you may browse to the Administration screen – Set All Defaults. If the IP address is unknown, use the serial connection setup method (Chapter 2), and answer Yes when asked if you wish to reset the unit to factory defaults. The factory default IP adderss for the trusted side ethernet port (Port A) is 192.168.0.1.

**P:** The serial port was configured as a serial server, How do I regain administrative use of that port?

**S:** When the Etherpoll functionality is enabled, there is no serial setup. So, there's no way to change settings if the IP addresses are unknown.

If you need to reset the unit to defaults temporarily, this can be done using the mode switch on the front of the unit.

The process is to apply power to the unit. There are two versions of BIOS loader:

On one version, the BIOS will illuminate all 3 LEDs, then turn off LEDs 2 and 3.

On the second version, the BIOS will illuminate LEDs 1 and 2, then turn off LED 2.

At this point, press and hold the mode switch until LED 2 is flashed (about 8 seconds later). You may then release the switch. The unit will be running on default values and the serial setup re-enabled.

#### The default values are not automatically stored.

Note: The mode switch is covered by the front label on some units. An ice pick and x-ray vision may be required for this procedure. The hole is just under the "e" and "i" in the word "series" on the front panel label. Carefully make a hole in the label to use a small wire (paperclips work well) to press the button.

### Checking Bridge Operation

Once the bridge is installed on your Network, you verify proper operation by testing its functionality. Attempt to send packets through it, to verify its operation. The procedure is as follows.

From a PC on one side of the bridge, ping a PC on the other side of the bridge, or attempt a web connection to a web server on the other side of the bridge. If either method succeeds, then two-way operation is confirmed.

If any one PC on one side of the bridge can communicate with any single PC or server on the other side of the bridge, then the bridge configuration is likely correct and other problems should be investigated with a larger view of the network in mind.

Remember that this unit is a bridge, not a router. All IP addresses on the trusted side of ALL bridges in the system should be in the same IP subnet address range.

# **Appendix A**

# **Specifications**

## EtherSeries UT-6602 Bridge Specifications

- Encryption: AES 128, 192, or 256 bit
- LAN Interfaces: 10/100BaseTx, Autosense
- WLAN Interface: Internal 802.11 using Ubiquiti Atheros cards at 900 Mhz, 2.4 Ghz, 4.9 Ghz, and 5.8 Ghz
- USB Interface: (one optional) USB Cellular broadband modem
- Serial Port (1) RS-232 port for setup
- OS: uClinux
- Throughput: 10 Mbps with AES, greater with encryption disabled
- Supports 50 simultaneous client Uts
- Bridge/Tunnel supports 4096 MAC address table entries
- Power: 7-20 VDC 4 watts (Up to 2 amps required for 802.11 radio cards or Optional power supplies. Supplied with 100-240 VAC external supply
- Switch: Serial configuration press-button
- LED:7 (LAN Activity, Power)
- Default LAN 1 IP address: 192.168.0.1
- Default LAN 2/3 IP addresses: DHCP Client
- Browser Management port: 443 (HTTPS)
- Operational Temperature -50C to +85C
- Dimensions 6 ½ x 6 x 1

## Cables

Commonly used cable connections:

#### Bridge to hub or ethernet switch

Use any commercially available 10/100BaseT cable. If using 100BaseT or 1000BaseT, an appropriately rated cable is required.

#### Bridge to PC crossover ethernet cable

A crossover cable may be constructed to allow the bridge ethernet port to directly connect to a PC or equivalent without using a hub.

Use the following pinout to build an ethernet crossover cable:

| UT    |   | PC    |
|-------|---|-------|
| RJ-45 |   | RJ-45 |
| PIN   |   | PIN   |
| 1     | - | 3     |
| 2     | - | 6     |
| 3     | - | 1     |
| 6     | - | 2     |

## **Appendix B**

# **Open Source Software Information**

Some models of the bridge were designed in conjunction with Open Source Linux software.

#### Introduction

Some models of the bridge were designed and programmed with Open Source Linux software in mind. The core Linux operating system is uClinux, available from <a href="http://www.uclinux.org">http://www.uclinux.org</a>. DCB supports the Open Source software effort and is appreciative of the contribution many open source developers have made to the community

Other open source software used in this product may be obtained from the original developers, and is made available in accordance with GNU licensing terms.

#### **Obtaining the Source Code**

For more information on obtaining the source modules for open source code used in this product, send a written request to the following address. Code is provided on CDROM. According to GNU licensing terms, a duplication fee may be charged.

Open Source Software Administrator Data Comm for Business, Inc. 2949 CR 1000 E Dewey, IL. 61840

## **Appendix C**

# 802.1Q VLAN Tagging

The UT family supports bridging of 802.1Q VLAN packets.

#### Introduction

Firmware versions 1. and later for the UT adds support for bridging 802.1Q Tagged Ethernet. An application for this is shown below where two 802.1Q VLAN switches are being tunneled across the Internet.

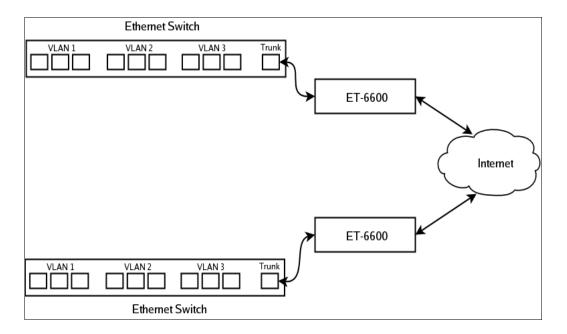

#### **VLAN Configuration Differences**

The default configuration for the UT is for Standard Ethernet. You cannot attach Ethernet-A to the VLAN trunk without first enabling it for operation on a VLAN. There are two way for you to do this. The first way is through the serial setup. The setup utility will ask if you will be attaching Ethernet-A to a VLAN trunk. If you answer "yes", it will then ask for a VLAN ID. When you complete serial setup, you can attach Ethernet-A to the VLAN trunk and will be able to access the UT from the VLAN that you specified. In other words, if you set the VLAN ID to 2, you will be able to access the UT from any Ethernet port on VLAN 2.

The second way to set the VLAN ID is through the web interface using the default IP configuration. If you choose to use this method, remember that you must first attach the UT to untagged or standard Ethernet port, set the VLAN ID, activate the changes, then move the Ethernet cable to the VLAN trunk.

In addition to setting the VLAN ID, you must also set the Tunnel Configuration for 802.1Q Ethernet. You will find this option in the *Tunnel Configuration – Advanced Configuration* web screen.

Note that when configured for a VLAN trunk, the operator interface is no longer available on the UT, as it's seeing the ethernet port as a trunk port.